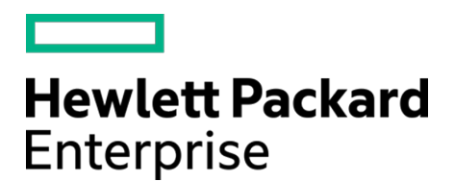

# **HPE Security ArcSight ADP Event Broker**

ソフトウェアバージョン: 2.02

展開ガイド

2017年8月15日

#### ご注意

#### 保証

Hewlett Packard Enterprise製品、またはサービスの保証は、当該製品、およびサービスに付随する明示的な保証文によっ てのみ規定されるものとします。ここでの記載は、追加保証を提供するものではありません。ここに含まれる技術的、編集上 の誤り、または欠如について、Hewlett Packard Enterprise Development LPはいかなる責任も負いません。ここに記載する 情報は、予告なしに変更されることがあります。本書の例で使用しているネットワーク情報 (IPアドレスやホスト名を含む) は、 説明のみを目的としています。Hewlett Packard Enterprise Development LPの製品は高い柔軟性を持ち、お客様の設定に 応じて機能します。データのアクセス性、完全性、機密性については、ユーザーが責任を負います。包括的なセキュリティ戦 略を実施し、優れたセキュリティ慣習に従ってください。 本書は機密情報です。

#### 権利の制限

機密性のあるコンピューターソフトウェアです。これらを所有、使用、または複製するには、Hewlett Packard Enterprise Development LPからの有効な使用許諾が必要です。商用コンピューターソフトウェア、コンピューターソフトウェアに関する文 書類、および商用アイテムの技術データは、FAR12.211および12.212の規定に従い、ベンダーの標準商用ライセンスに基づ いて米国政府に使用許諾が付与されます。

#### 著作権について

Copyright © 2017 Hewlett Packard Enterprise Development, LP

#### サポート

#### 連絡窓口

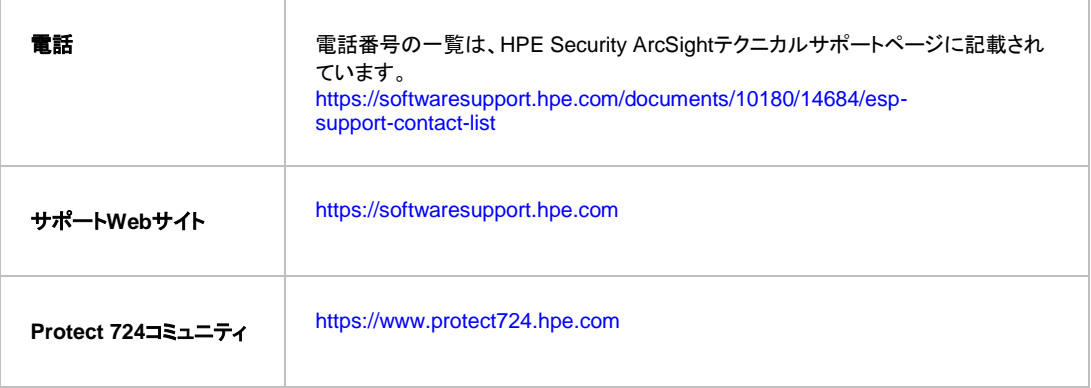

# 目次

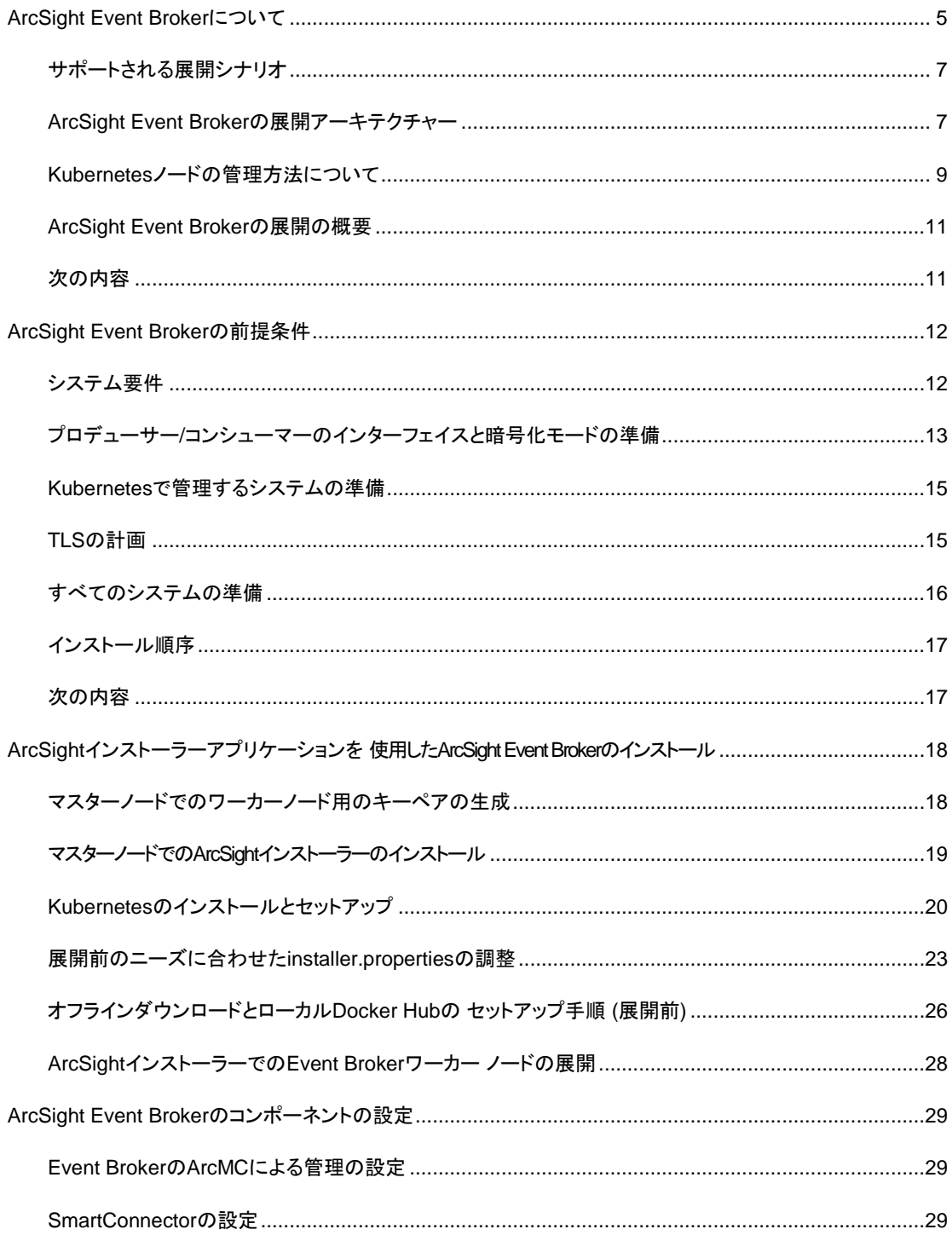

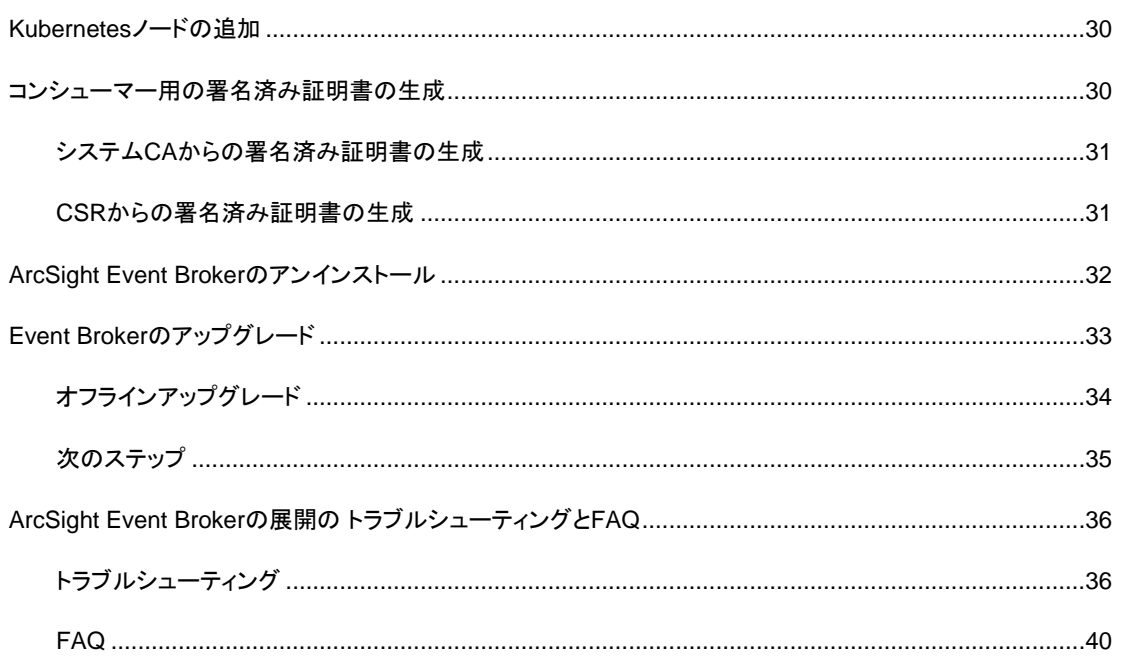

# <span id="page-4-0"></span>ArcSight Event Brokerについて

ArcSight Event Brokerは、トピックのソートやイベントのルーティングにより、イベントを一元処理するソリュー ションです。ArcSight環境を拡張し、ArcSightイベントデータをサードパーティ製ソリューションから利用できるよ うにします。優れた拡張性と可用性を備えたマルチブローカークラスターを実装することで、イベントデータのパ ブリッシュとサブスクライブを行います。ADP Event Brokerは、ArcSightコネクター、Logger、ESMと統合されま す。これによってArcMCによる管理と監視が可能になり、ArcSight Investigateを使用する基盤になります。 ArcSight Data PlatformのEvent Brokerは、Apache Kafkaをパッケージ化したものです。Event Brokerの Kafkaブローカーまたはブローカーノードのクラスターをインストールして設定すると、ADP SmartConnectorを 使用してデータをパブリッシュし、ADP Logger、ArcSight Investigate、Apache Hadoop、または独自のコン シューマーでそのデータをサブスクライブできます。

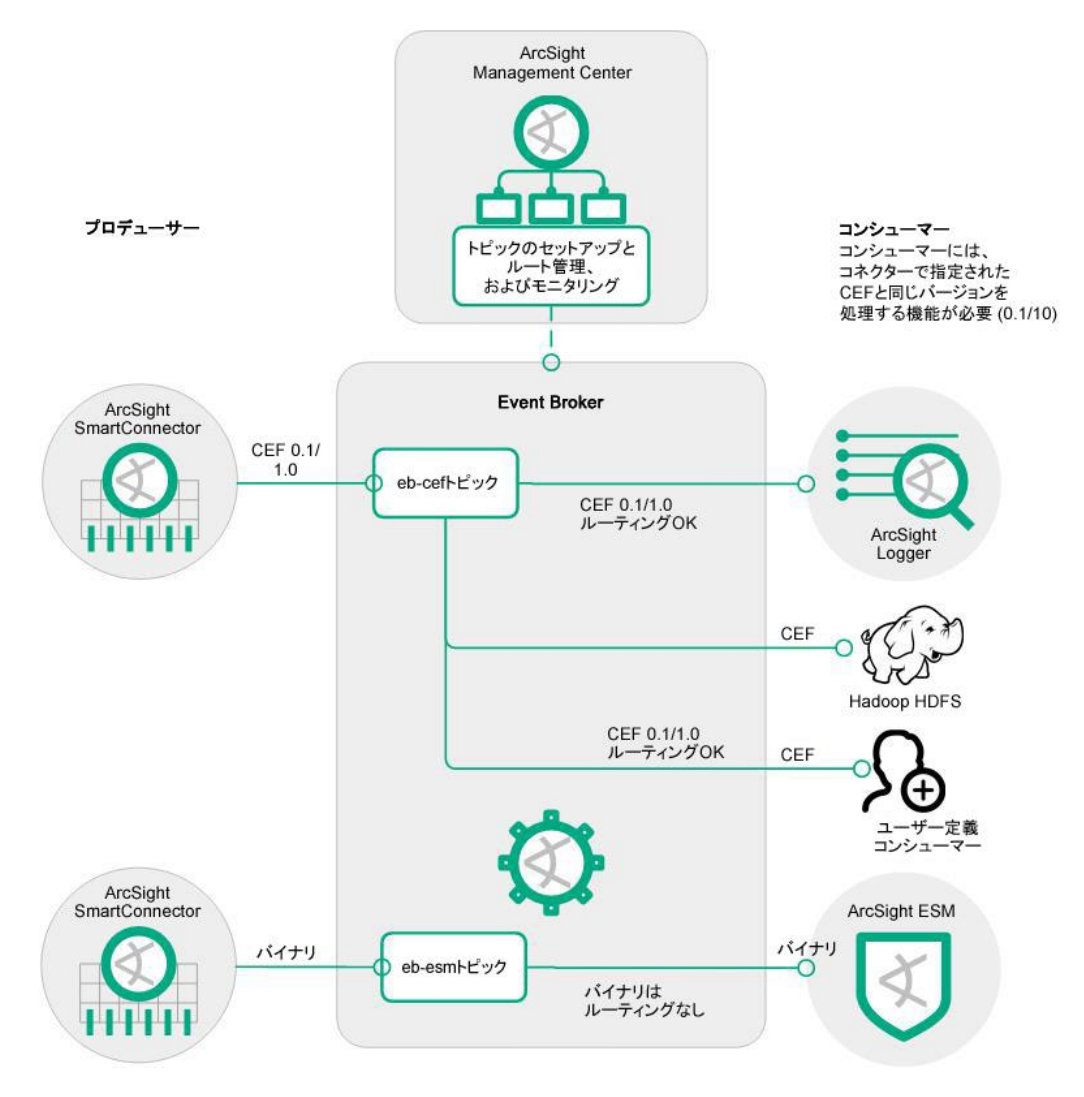

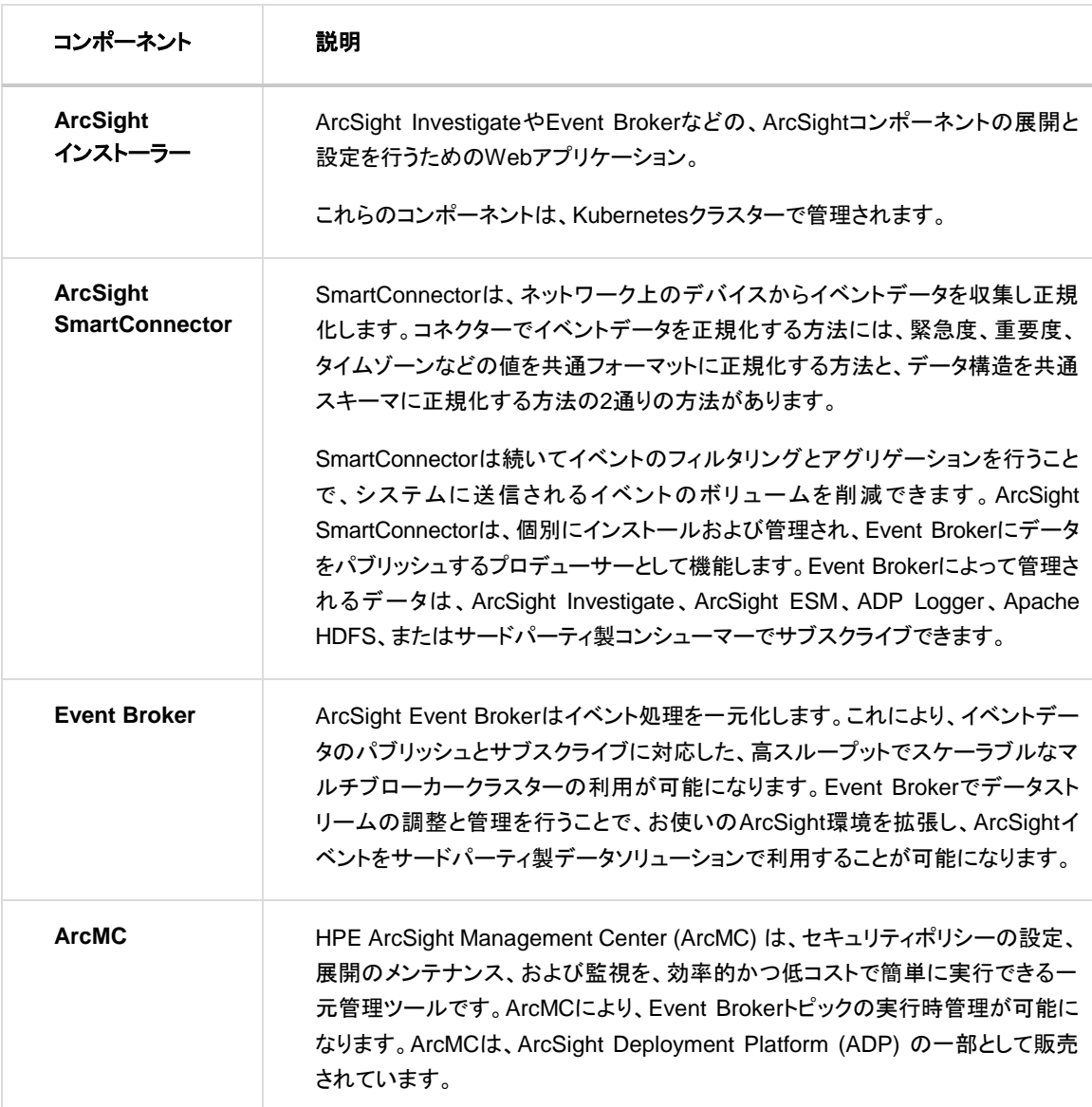

Event Brokerは、コンシューマーがサブスクライブできるトピックのイベントの分配を管理します。

- プロデューサー側のコネクターで設定するCEFバージョン (CEF 0.1または1.0) は、コンシューマーがサ ポートしているCEFバージョンである必要があります。
- 2種類のEBトピック (eb-cefおよびeb-esm) を、SmartConnectorの接続先として設定できます。ESMトピッ クでは、ESMで使用する形式であるバイナリが生成されます。
- 複数のコネクターを、eb-cefトピックにパブリッシュするように設定できます。負荷分散はEBで行われます。
- Event Brokerのストリームプロセッサーは、eb-cefトピックのCEF形式のイベントデータをAvro形式に変換 し、Avro形式のイベントデータをeb-internal-avroトピックに送信します。
- ArcSight ESMは、Event Brokerのコンシューマー (eb-esmトピックからのデータを使用) として設定できます。

# <span id="page-6-0"></span>サポートされる展開シナリオ

ArcSight Event Brokerは、次の展開シナリオをサポートしています。

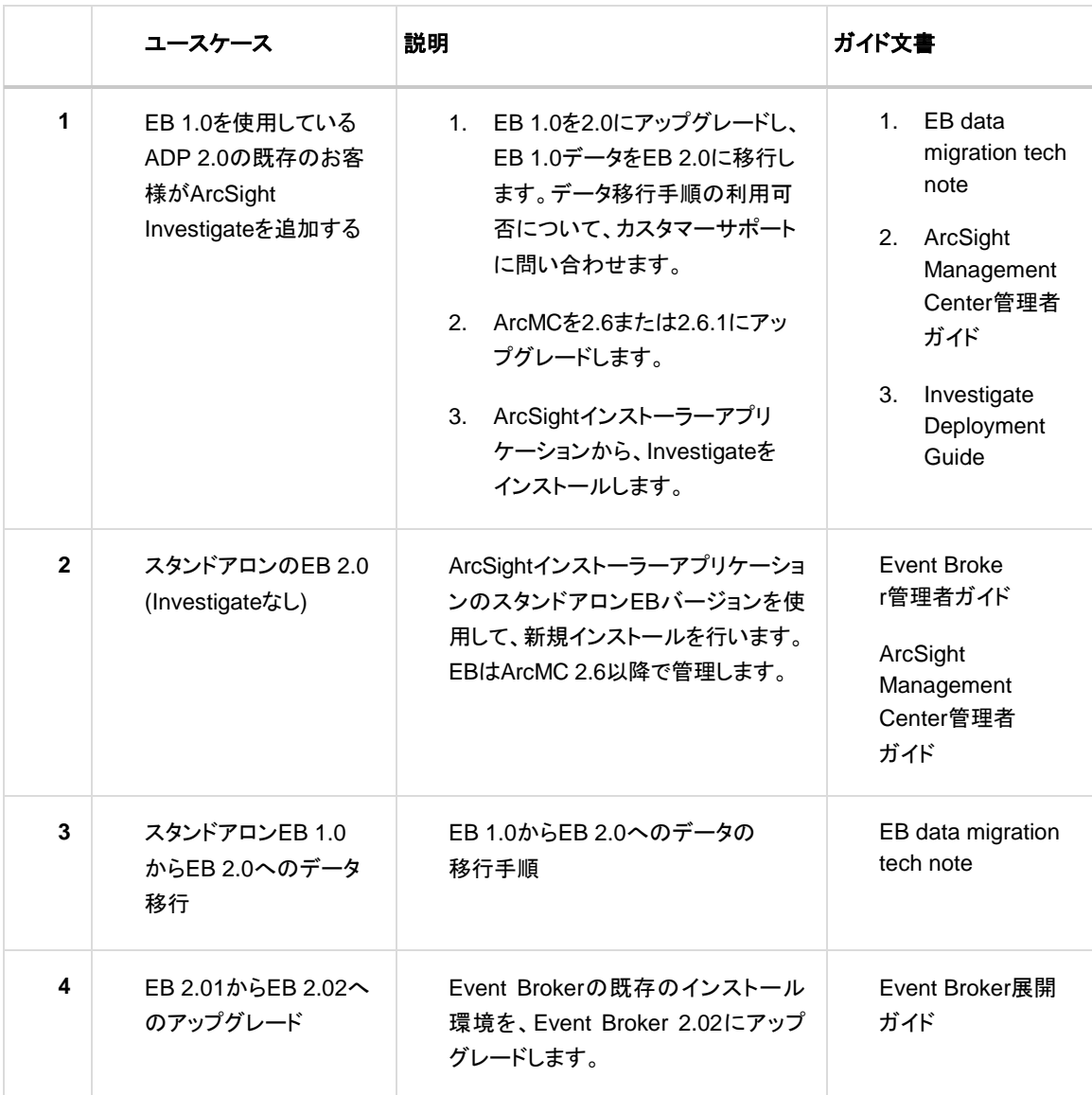

# <span id="page-6-1"></span>ArcSight Event Brokerの展開アーキテクチャー

ArcSight Event Brokerは、Kubernetesで管理するDockerコンテナーを使用してインストールし、ArcSightイン ストーラーアプリケーションから展開します。デフォルトの展開構成は、1つのKubernetesマスターノードと2つの Kubernetes (k8s) ワーカーノードから成ります。

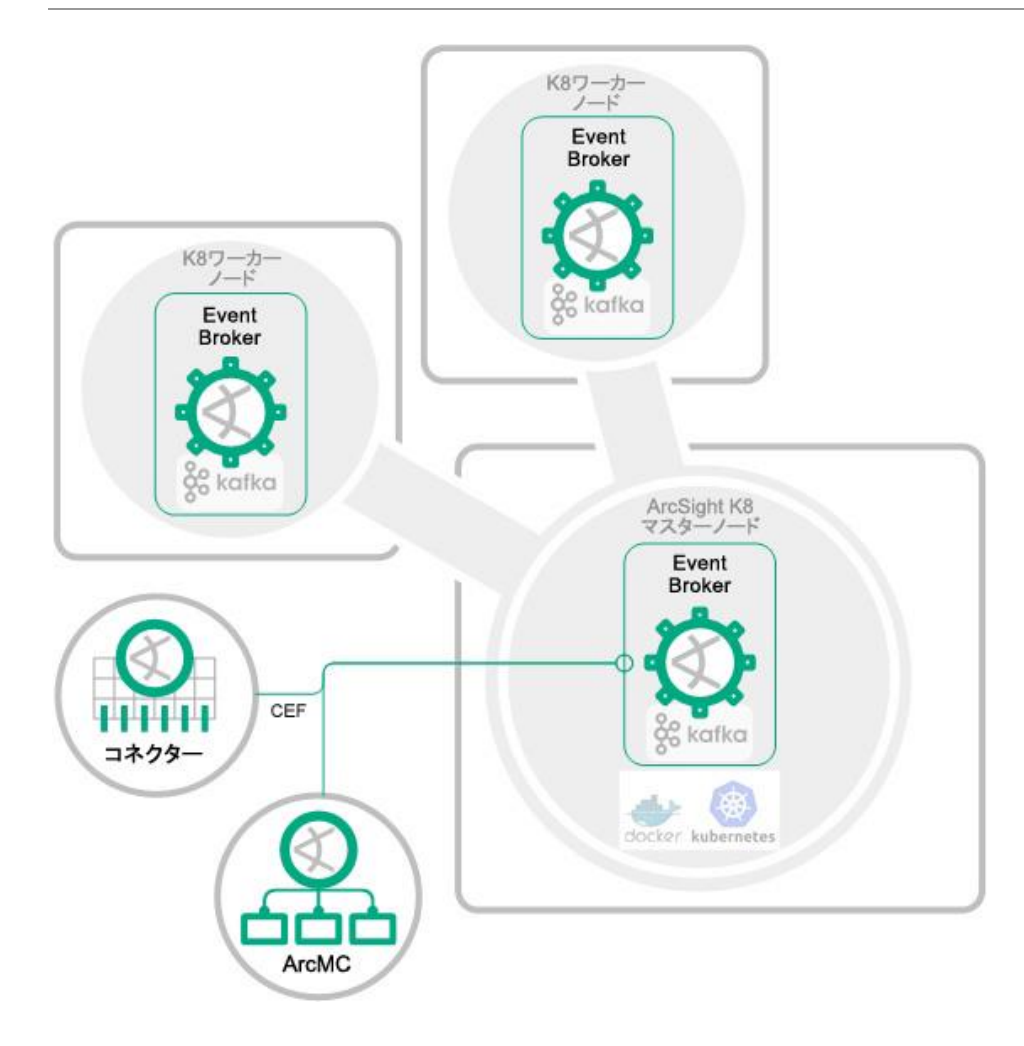

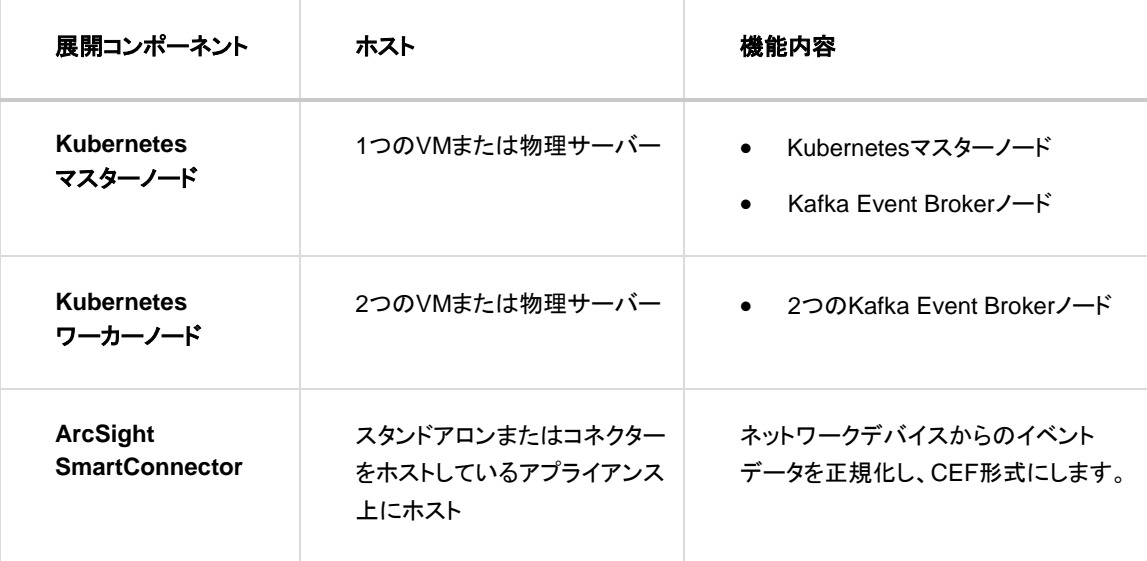

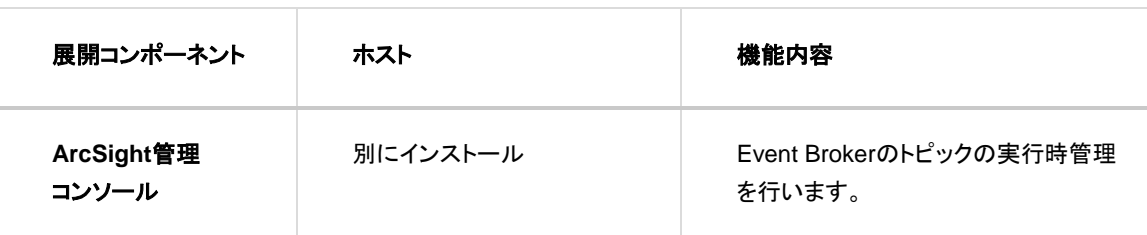

### <span id="page-8-0"></span>Kubernetesノードの管理方法について

ArcSight Event Brokerは、エラスティックスケーリングを可能にするKubernetesコンテナー管理を使用して、 ArcSightインストーラーアプリケーションによってインストールおよび展開されます。Kubernetesマスターノード コントローラーは、1つのシステム/ノード上に配置されます。Kubernetesワーカーノードには、Podと呼ばれるコ ンテナー管理ユニットがホストされます。Podでは、共有名前空間と共有ボリュームを使用して、1つまたは複数 のコンテナーを管理します。

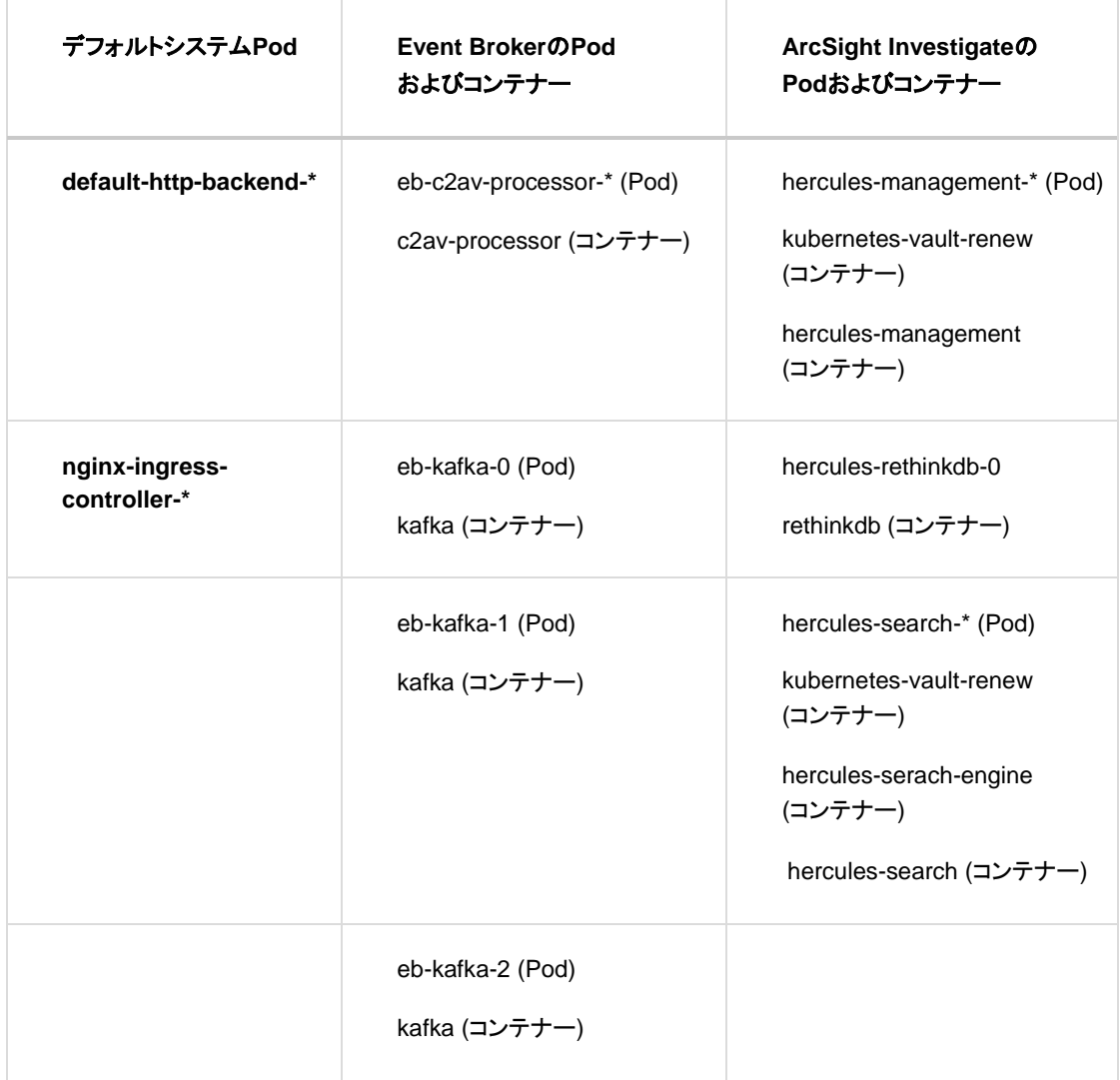

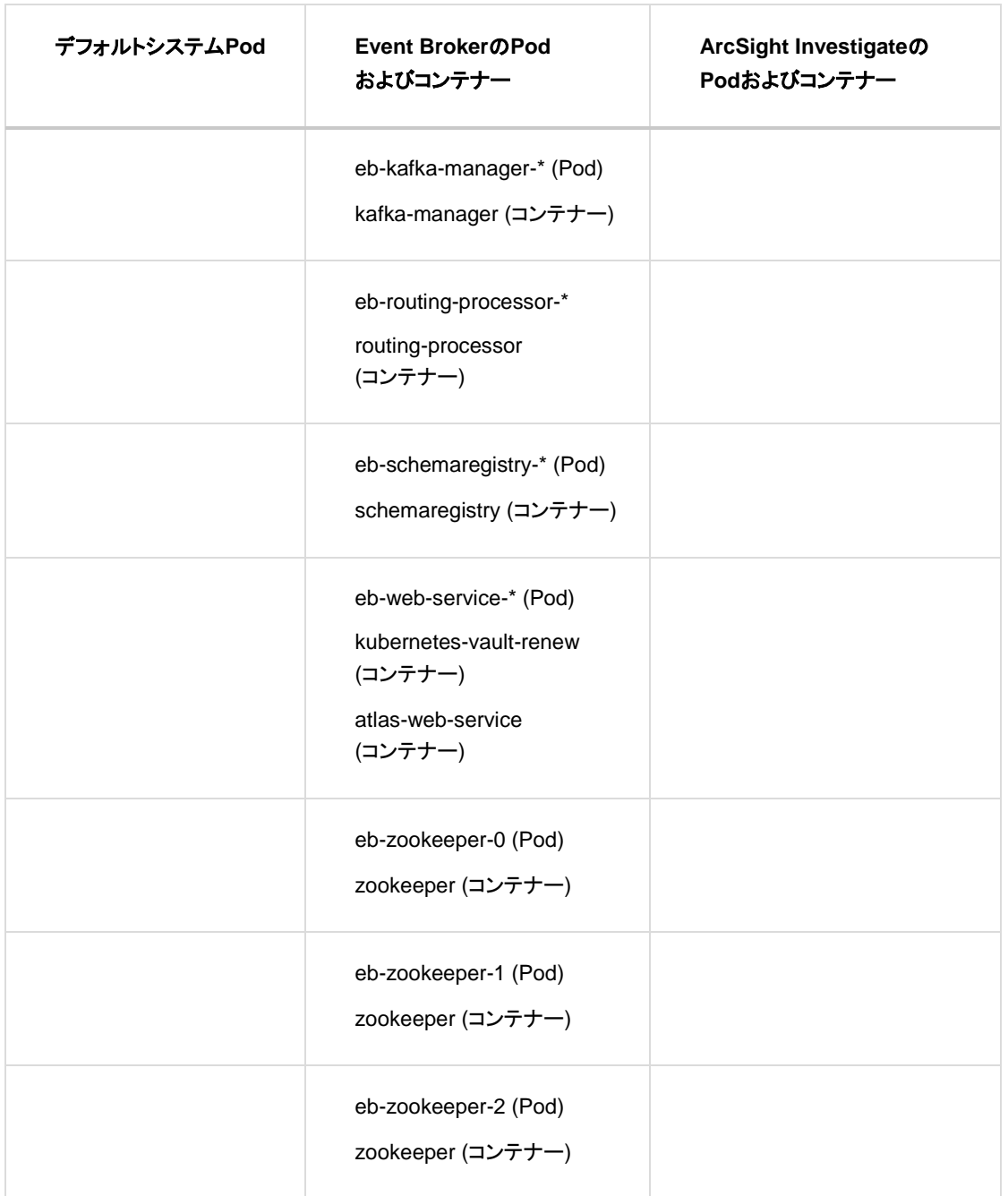

セットアップおよび展開時に、アスタリスク (\*) 付きのPodには、ランダムに生成される識別番号が付加されます。

Kafkaワーカーノードは、冗長性と負荷分散を実現します。あるノードが機能しなくなるかオフラインになると、他 のノードに引き継がれます。

Kafka またはZooKeeper では、デフォルト構成にノードを追加できます。ノードを追加する際には、 installer.propertiesファイルを変更し、追加のリソースプランニングを行う必要があります。詳細については、 「Kubernetesノードの追加」を参照してください。

## <span id="page-10-0"></span>ArcSight Event Brokerの展開の概要

- 1. ArcSight Event Brokerの前提条件
- 2. ArcSightインストーラーアプリケーションを使用したArcSight Event Brokerのインストール
- 3. ArcSight Event Brokerのコンポーネントの設定
- 4. Kubernetesノードの追加
- 5. ArcSight Event Brokerのアンインストール
- 6. ArcSight Event Brokerの展開のトラブルシューティングとFAQ

### <span id="page-10-1"></span>次の内容

ArcSight Event Brokerの前提条件

# <span id="page-11-0"></span>ArcSight Event Brokerの前提条件

## <span id="page-11-1"></span>システム要件

ここでは、デフォルトのセットアップに基づいた一般的なサイズ要件について説明します。実稼働環境に応じた 推奨サイズについては、ArcSightカスタマーサポートまでお問い合わせください。

展開に使用する以下の要件に対応したサーバー (またはVM) をプロビジョニングします。サポートされるプラッ トフォームとオペレーティングシステムについては、Protect 724の『ADP Support Matrix』ドキュメントを参照し てください。

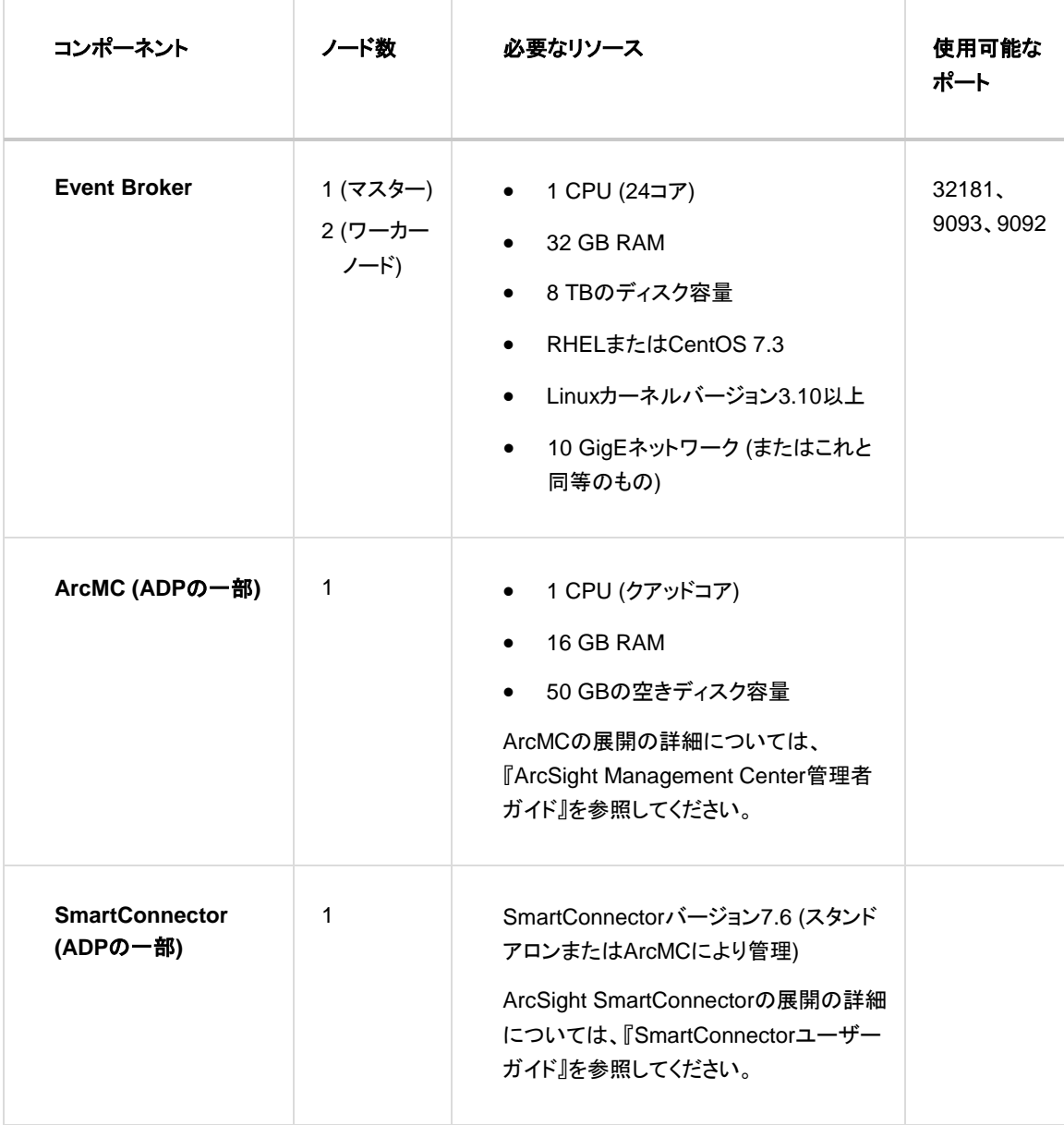

# <span id="page-12-0"></span>プロデューサー/コンシューマーのインターフェイスと

## 暗号化モードの準備

オプションのプロデューサー/コンシューマーコンポーネントを準備する際には、以下のガイドラインに従ってくだ さい。詳しい手順については、指定されたガイド文書を参照してください。ArcSight Event Brokerの展開後のプ ロデューサーおよびコンシューマーの設定方法については、「ArcSight Event Brokerのコンポーネントの設定」 を参照してください。

### Event Brokerのインストールおよび設定前の暗号化モードのセットアップ

Event Brokerをインストールする前に、ArcSightコンポーネント間の通信を暗号化するのに使用する暗号化 モードを決めます。他のArcSightコンポーネントは、Event Brokerに接続する前に、使用する暗号化モードを用 いてセットアップします。Event Brokerに接続するシステム (コンシューマー、プロデューサー、ArcMC) のセキュ リティモードは、Event Brokerで設定するセキュリティモードと同じなければなりません。Event Brokerの展開後 に暗号化モードを変更する場合は、システムのダウンタイムが必要になります。Event Brokerの展開後にセ キュリティモードを変更する必要がある場合は、『Event Broker管理者ガイド』を参照してください。

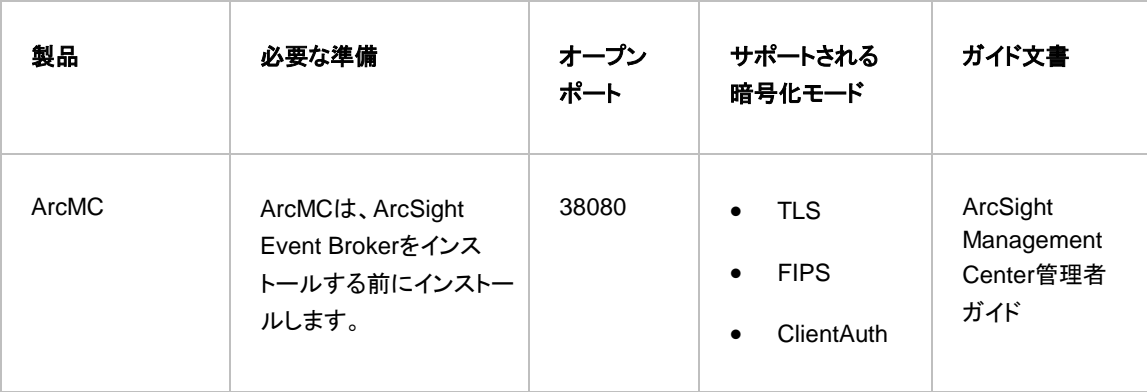

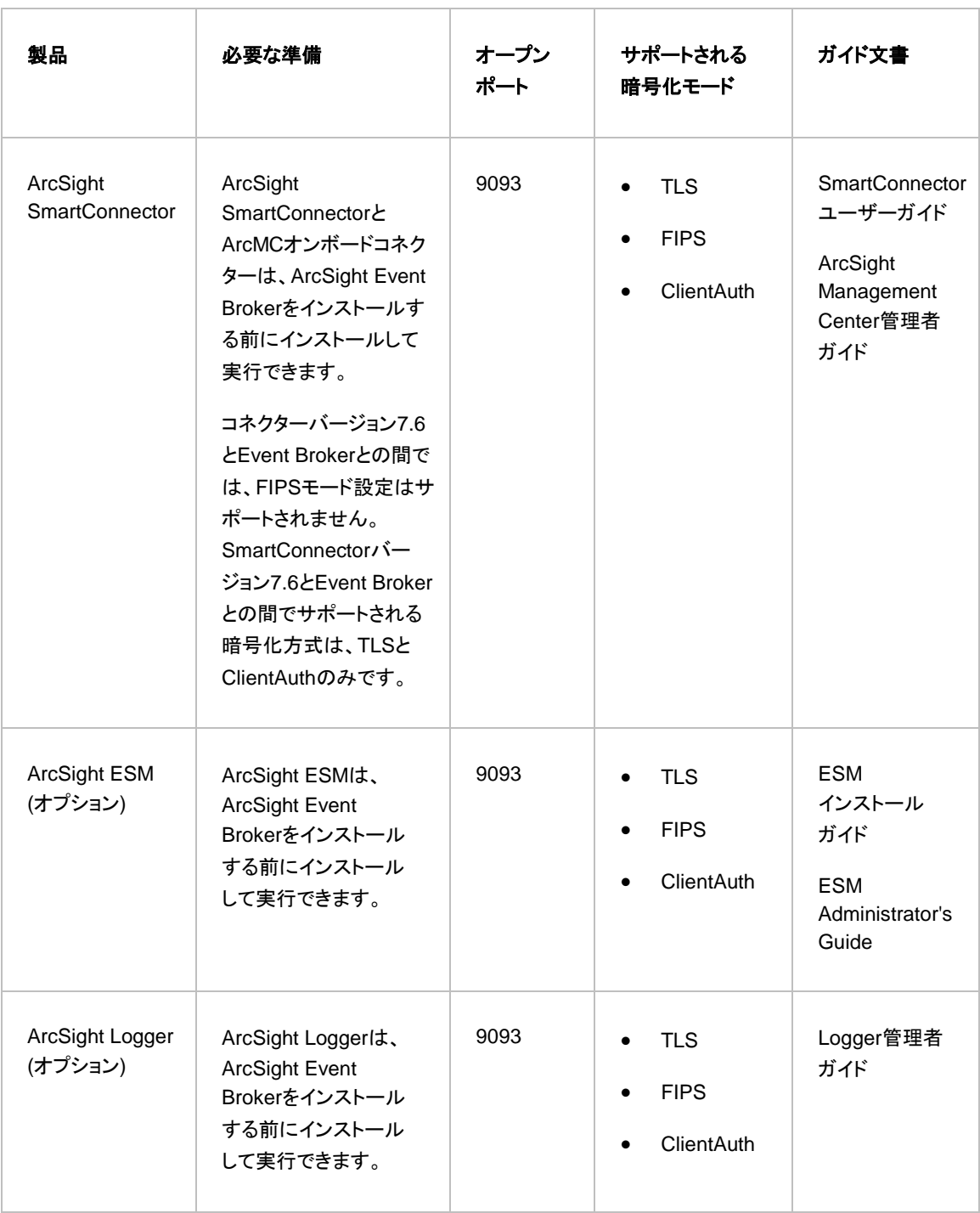

### <span id="page-14-0"></span>Kubernetesで管理するシステムの準備

Kubernetesで管理するすべてのシステムについて、以下を実行します。

- 1. 上記のガイドラインを用いて、Kubernetesのマスターノードとワーカーノードを準備します。
- 2. ノード間の通信用に、公開キー暗号が必要です。
	- a. キーペアを生成するには、マスターノードで以下のコマンドを実行します。 ssh-keygen -t rsa
	- b. マスターノードで以下のコマンドを実行して、公開キーをワーカーノードにコピーします。 ssh-copy-id -i ~/.ssh/id\_rsa.pub root@<workernode\_hostname>
- 3. クラスター内のすべてのホストで、Chronyを使用してNTPを設定します。 Chronyは、Red HatおよびCentOSの一部のバージョンではデフォルトでインストールされています。 Chronyがインストールされていない場合は、以下のコマンドを実行します。
	- a. Chronyをインストールします。

yum install chrony

b. Chronydを開始します。

systemctl start chronyd systemctl enable chronyd

c. Chronyが正しく動作していることを確認します。

chronyc tracking

### <span id="page-14-1"></span>TLSの計画

ArcSight Event Brokerシステム内の各種コンポーネントは、TLS 1.2プロトコルを使用して実装された暗号化通 信を用いてやり取りします。

TLSの実装には、デジタル証明書が必要です。インストールを始める前に、使用する証明書のタイプを決める 必要があります。

- Kubernetesの自己署名証明書: Kubernetesには、自己署名証明書を生成する機能があります。デフォル トでは、Kubernetesのインストールプロセスにより、Kubernetesクラスター用の証明書が生成されますが、 インストール中にそれ以外の方法を指定することもできます。また、ArcSight InvestigateのVerticaデータ ベースなど、証明書を必要とするシステム内の他のコンポーネント用にKubernetes証明書を生成すること もできます。Kubernetes証明書の生成の詳細については、システムCA[からの署名済み証明書の生成を](#page-30-0) 参照してください。
- CA (認証局) によって署名された有効なデジタル証明書: 組織のセキュリティポリシーによっては、信頼済 みのCAからの証明書が必要になる場合があります。この場合は、ルート証明書ファイルと秘密キーファイ ルが必要です。これらのファイルを指定されたKubernetesマスターノードにコピーします。

注: インストール後に証明書を再設定することはできません。

FIPSモードを有効にすることを計画している場合は、生成した証明書がFIPSの条件を満たすようにする必要が あります。

### <span id="page-15-0"></span>すべてのシステムの準備

すべてのサーバー、マスターノード、ワーカーノードで、以下を実行します。コマンドはすべて、rootユーザーとし て実行する必要があります。

- ファイアウォールを有効にします (ArcSightインストーラーによって必要なポートが開かれます)。 systemctl enable firewalldコマンドとsystemctl start firewalldコマンドを実行します。
- 製品のコンテナーイメージをダウンロードするため、インターネットアクセスを有効にします。
- 組織のネットワークでプロキシが使用されている場合は、すべてのサーバーでプロキシ環境変数を定義し ます。
- マスターノードとワーカーノードをすべてリブートします。
- 各ノードが完全修飾ドメイン名を使用して設定されていることを確認します。
- フォワードプロキシやリバースプロキシのルックアップを含めて、すべてのシステムでDNSが正しく設定さ れていることを確認します。
- SELinuxを無効にします。
- 次のようにして、デフォルトのユーザープロセス (ulimit) を増やします。
	- a. /etc/security/limits.d/\*-nproc.confファイルを開きます。
		- 1. /etc/security/limits.d/\*-nproc.confファイルがない場合は、作成します (必要な場合 は、limits.dディレクトリも作成します)。
		- 2. このファイルがすでに存在する場合は、ファイル内のすべてのエントリを削除します。
	- b. 以下の行を追加します。新しいエントリには、必ずアスタリスク (\*) を含めてください。すべてのエ ントリを指定どおり正確に追加することが重要です。
		- \* soft nproc 10240
		- \* hard nproc 10240
		- \* soft nofile 65536 \* hard nofile 65536

### プロキシサーバーのセットアップ

環境内でプロキシサーバーを使用している場合は、すべてのサーバーでプロキシ環境変数を定義します。

#### 手順

1. CentOSのリポジトリにyumでアクセスできるように、(必要に応じて) プロキシ設定を構成します。

```
cat >> ~/.bashrc <<EOL
export ftp_proxy=<your_proxy_url:port> 
export http proxy=<your_proxy_url:port>
export https proxy=<your proxy url:port>
EOL.
source ~/.bashrc
```
2. Kubernetesマスターノードとワーカーノードをすべてリブートします。ノードはどの順序でリブートしても構い ません。

## <span id="page-16-0"></span>インストール順序

ArcMCとArcSight SmartConnectorは、ArcSight Event Brokerの展開時に任意の順序でインストールできま す。ただし、ArcSightでは、Event Brokerのコンポーネントをインストールする前に、これらを環境内にインス トールして実行しておくことを推奨します。ArcSight Event Brokerをインストールした後で、両方のコンポーネン トの追加設定が必要になります。

### <span id="page-16-1"></span>次の内容

ArcSightインストーラーアプリケーションを使用したArcSight Event Brokerのインストール

# <span id="page-17-0"></span>ArcSightインストーラーアプリケーションを 使用したArcSight Event Brokerのインストール

ArcSightインストーラーアプリケーションを実行する前に、Event Brokerの前提条件のガイドラインに従って、受 信システムのセットアップが完了していることを確認します。ArcSightインストーラーは、Kubernetesのマスター ノードとワーカーノードの両方で、セットアップ時にファイアウォールの設定を行います (firewalld.serviceが稼働 している場合)。マルチマスター型のインストールはサポートされません。

ここでは、Docker Hubリポジトリを使用してオンラインインストールを行う手順と、FTPサイトからtarファイルをダ ウンロードし、マスターノードシステムにローカルDocker Hubを複製することでオフラインインストールを行う手 順について説明します。

### <span id="page-17-1"></span>マスターノードでのワーカーノード用のキーペアの生成

マスター/ワーカーノードの構成では、マスターノードでキーペアを生成し、公開キーを各ワーカーノードにコピー します。これにより、マスターサーバーからクラスター内の他のすべてのワーカーノードサーバーに対して、パス ワードを使用せずにSSHアクセスできるようになります。この作業は、ArcSightインストーラーをインストールす る前、およびKubernetesのインストールとセットアップを行う前に行います。

以下に、パスワードを使用しないSSHアクセスを有効にする手順の例を示します (オンライン上には、 [http://www.linuxproblem.org/art\\_9.html](http://www.linuxproblem.org/art_9.html)のような異なる手順の例もあります)。

注: キーペアの生成はrootユーザーで行います。

#### 手順

1. マスターサーバーでssh-keygenコマンドを実行します。以下に例を示します。

ssh-keygen -q -t rsa

2. キーを保存するファイルを入力します。以下に例を示します。

/root/.ssh/id\_rsa

- 3. パスフレーズを入力します。もう一度、パスフレーズを入力します。
- 4. ワーカーノードのIPアドレスを使用して、マスターノードからワーカーノードにキーをコピーします。以下に例 を示します。

ssh-copy-id -i ~/.ssh/id\_rsa.pub root@<worker node IP>

5. キーのフィンガープリントが表示され、ワーカーノードサーバーを認証するように求められます。必要に応じ て、ワーカーノードのパスフレーズを入力します。次のメッセージが表示されたら、この操作は成功です。

Number of key(s) added: 1

6. ワーカーノードにキーが正常にインストールされたことを確認するには、マスターノードからワーカーノード に次のコマンドを実行して、ワーカーノードに正常にログインできることを確認します。

ssh root@<worker node IP>

7. すべてのワーカーノードに対して、ステップ4~6を繰り返します。

## <span id="page-18-0"></span>マスターノードでのArcSightインストーラーのインストール

以下の手順では、ArcSightインストーラーをインストールし、アプリケーションを起動して、Kubernetesのスクリ プトを/opt/arcsight/installer/k8sにアンパックします。

注: インストールは、rootユーザーまたはsudoユーザーで行います。

#### 手順

- 1. インストールパッケージとMD5チェックサムファイルをマスターサーバーにコピーします。
- 2. インストールパッケージが完全な状態であることを確認します。md5sum <installer filename>とcat <installer filename>を実行します。この2つのチェックサムは同じ値になるはずです。
- 3. マスターサーバーで、ディレクトリをインストールパッケージの場所に変更し、次のコマンドを実行します (例: "arcsight-installer-x.x.x.x86\_64.rpm")。

```
yum install -y <rpm_name_version>.rpm
```
### <span id="page-19-0"></span>Kubernetesのインストールとセットアップ

以下の手順では、マスターノード上にKubernetesを展開し、ワーカーノードをセットアップします。

注: インストールは、rootユーザーで行います。

手順

1. マスターサーバーで次のスクリプトを実行します。

sh /opt/arcsight/installer/k8s/master/install.sh [optional parameters]

#### オプションパラメーター

a. Dockerのログローテーションのデフォルト設定を更新するには、次のパラメーターを使用します (デフォルトで、Dockerのログローテーションでは、コンテナーごとに合計5つのファイルを保持し、 各ファイルの最大サイズは20 MBです)。

**LOG\_MAX\_SIZE:** Dockerのログローテーションでの、コンテナーごとの最大ログファイルサイズを指定し ます。数値に続けて単位を指定します (k=キロバイト、m=メガバイト、g=ギガバイト)。

**LOG\_MAX\_FILE**: Dockerのログローテーションで、コンテナーごとに保持する最大ファイル数を指定します。 LOG\_MAX\_SIZEおよびLOG\_MAX\_FILEの例:

sh /opt/arcsight/installer/k8s/master/install.sh LOG\_MAX\_SIZE=100m LOG\_MAX\_FILE=5

b. 信頼済みCAからの証明書を使用する場合は、次のパラメーターを使用します。

**ROOTCA:** クライアントおよびサーバー証明書を生成するためのルートまたは中間証明書。

**ROOTCAKEY:** クライアントおよびサーバー証明書を生成するための秘密キー。

**CLOUD\_PROVIDER:** このパラメーターは、クラウドプロバイダーがMicrosoft Azure (専用の設定が必 要) である場合に必要です。値として、azureを渡します。

#### ROOTCAおよびROOTCAKEYの例:

sh /opt/arcsight/installer/k8s/master/install.sh ROOTCA=/tmp/ca.crt ROOTCAKEY=/tmp/ca.key

#### **CLOUD PROVIDERの例**

sh /opt/arcsight/installer/k8s/master/install.sh CLOUD\_PROVIDER=azure

注**:** プロキシを使用する必要があり、オフラインインストールを行っていない場合は、この次のステップで、空の プロンプトに次の形式でプロキシを入力します。http://proxy.example.com:80/ (空のプロンプトは見過ご しがちです。)

オフラインインストールを行っている場合は、空のプロンプトで、Enterキーを押して空のプロンプトをスキップし ます。このステップで情報を入力する必要はありません。

2. マスターサーバーで、ワーカーノードごとに以下のコマンドを実行します。ワーカーノードのIPは、IPv4形式 (1.1.1.1) で指定します。

sh /opt/arcsight/installer/k8s/node/install.sh -w <worker node IP>

3. ArcSightインストーラーが正常にインストールされたことを確認します。マスターサーバー上で、ArcSight インストーラーのURLをブラウザーで開きます。ブラウザーにArcSightインストーラーのログイン画面が ロードされます。自己署名証明書を使用する場合は、ブラウザーからの自己署名証明書通知を受け入れ ます。

https://<kubernetes\_master>:8888/

- 4. 新しいクラスターを作成します。
	- a. マスターサーバー上でArcSightインストーラーを開きます。

https://<kubernetes master>:8888

- b. ログインページで、[**Create New Cluster**] をクリックします。
- c. [**Add New Cluster**] ページで、以下の情報を入力し、[**Create**] をクリックします。
	- **Cluster ID**: 英字数字とアンダースコアで構成されるIDを入力します。5文字以上であ る必要があります。スペースはサポートされていません。
	- **Password**/**Confirm Password**: 6文字以上のパスワードを入力し、確認のため再入 力します。
- 5. kubectl labelコマンドを使用して、すべてのノードにラベルを付けます (以下に示すコマンドでは、マスター ノード1つとワーカーノード2つの3ノード構成にラベルを付けています。必要に応じて、それぞれの構成に 基づいて、クラスター内のすべてのノード<workerN\_ip>にラベルを適用します)。

```
kubectl label --overwrite node <master>
kubectl label --overwrite node <worker1_ip> zk=yes
```

```
kubectl label --overwrite node <worker1_ip> kafka=yes
kubectl label --overwrite node <worker2_ip> zk=yes
kubectl label --overwrite node <worker2_ip> kafka=yes
…
kubectl label --overwrite node <workerN_ip> zk=yes
kubectl label --overwrite node <workerN_ip> kafka=yes
```
- 6. KubernetesマスターノードおよびDocker Hubへの接続をセットアップします。
	- a. ArcSightインストーラーの [**Cluster Setup**] ページで、[**Master**] フィールドの横の [**Edit**] をクリッ クします。
	- b. [**Master Configuration**] ページで、以下の情報を入力し、[**Save**] をクリックします。
		- **MasterAddress**: マスターサーバーのホスト名またはIPアドレスを入力します。
		- **Token**: マスターノードの以下の場所から、トークンの最初のカンマ (,) より前にある内 容 (XXXX,admin,adminのXXXXなど) を、このフィールドにコピーします。 /opt/arcsight/kubernetes/ssl/token
		- **CA Certificate**: マスターノードの以下の場所から、CA証明書の内容をこのフィールド にコピーします。 /opt/arcsight/kubernetes/ssl/ca.crt
- 7. Docker Hubを設定します。[Cluster setup] ページ > [Docker Repository] フィールドで、[**Edit**] をクリック して、Docker Hubを設定します。
	- a. オフラインインストールを行っている場合は、オフラインインストール手順のセクションを参照して ください。URLには、127.0.0.1:5000を入力し、UserName、Password、Emailにはダミーデータ を使用します。Emailは有効なメール形式にしてください。
	- b. オンラインインストールを行っている場合は、ダイアログにDocker HubのURL (index.docker.io) を入力し、それぞれのアカウントのUserName、Password、Emailを使用します。
- 8. Kubernetesマスターノードが正常にインストールされたことを確認します。
	- a. ArcSightインストーラーで、[**Node Management**] をクリックし、インストールしたサーバーが **READY**になっていることを確認します。

注: [Node Management] ページで設定したノードが**READY**と表示されるまでに数分かかります。

数分たってもノードがREADYにならない場合は、ページを更新してください。

.

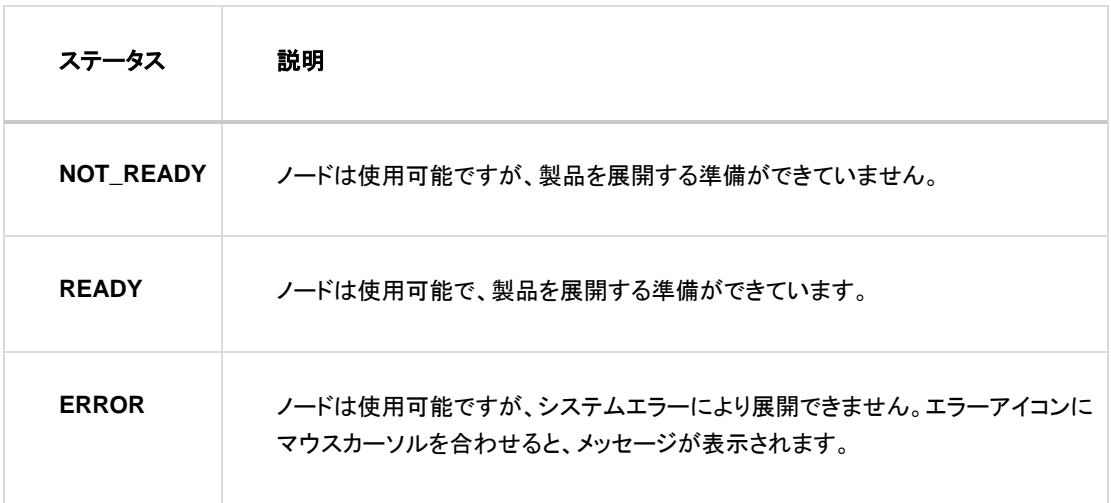

# <span id="page-22-0"></span>展開前のニーズに合わせたinstaller.propertiesの調整

ノードを展開する前に、それぞれの環境のニーズに合わせてプロパティを調整します。FIPSモードで展開す る場合や、デフォルト構成にワーカーノードを追加する場合は、ここで設定したプロパティの調整が必要にな ります。

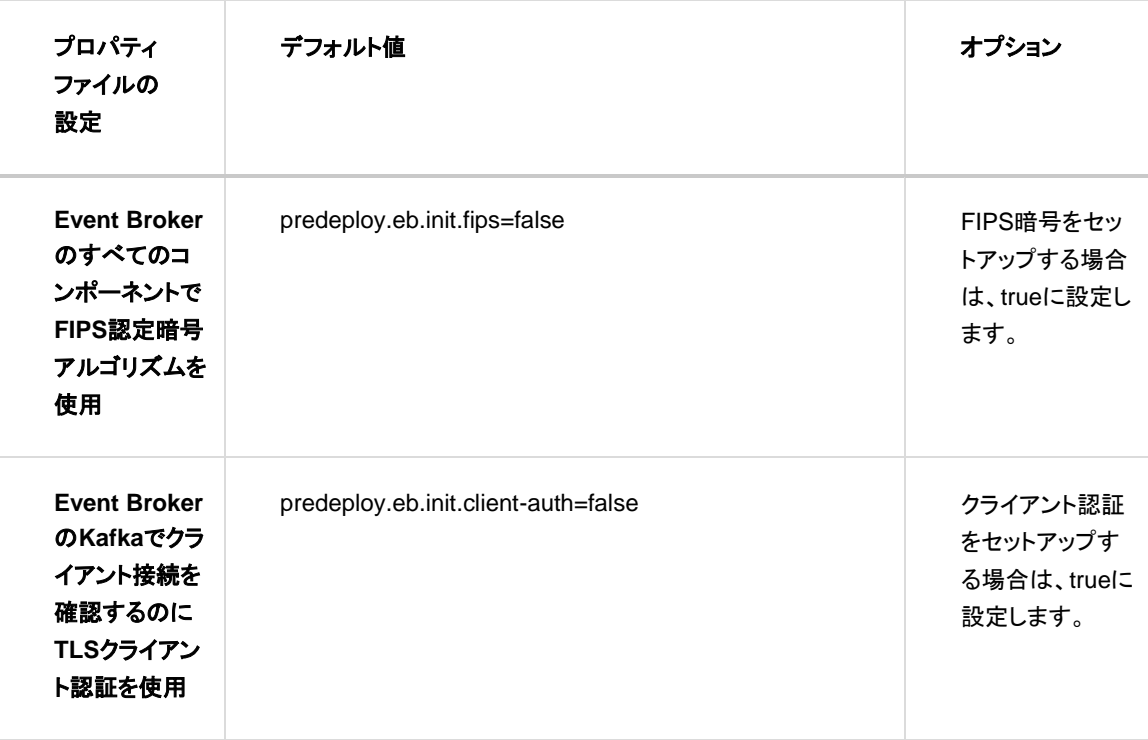

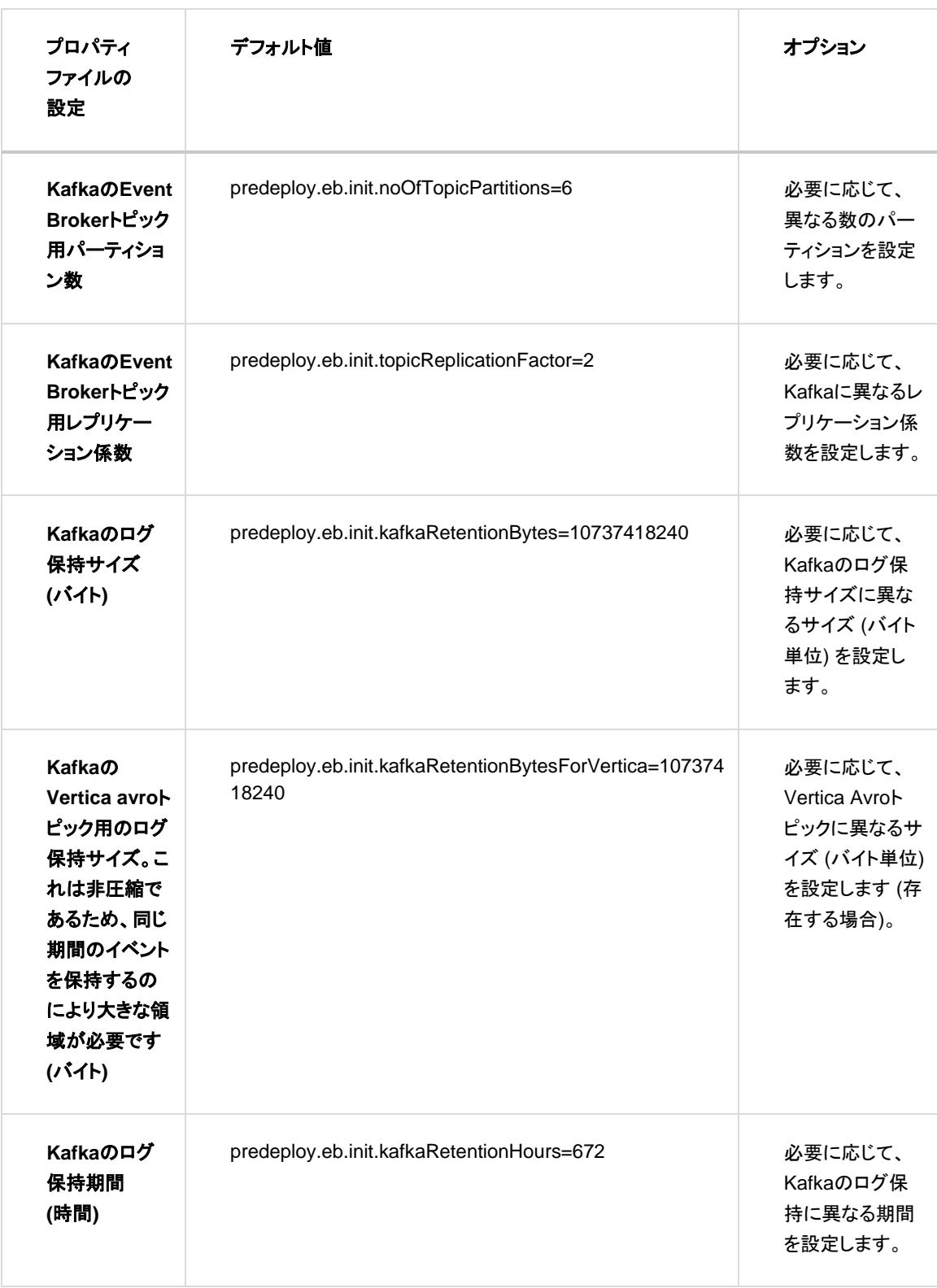

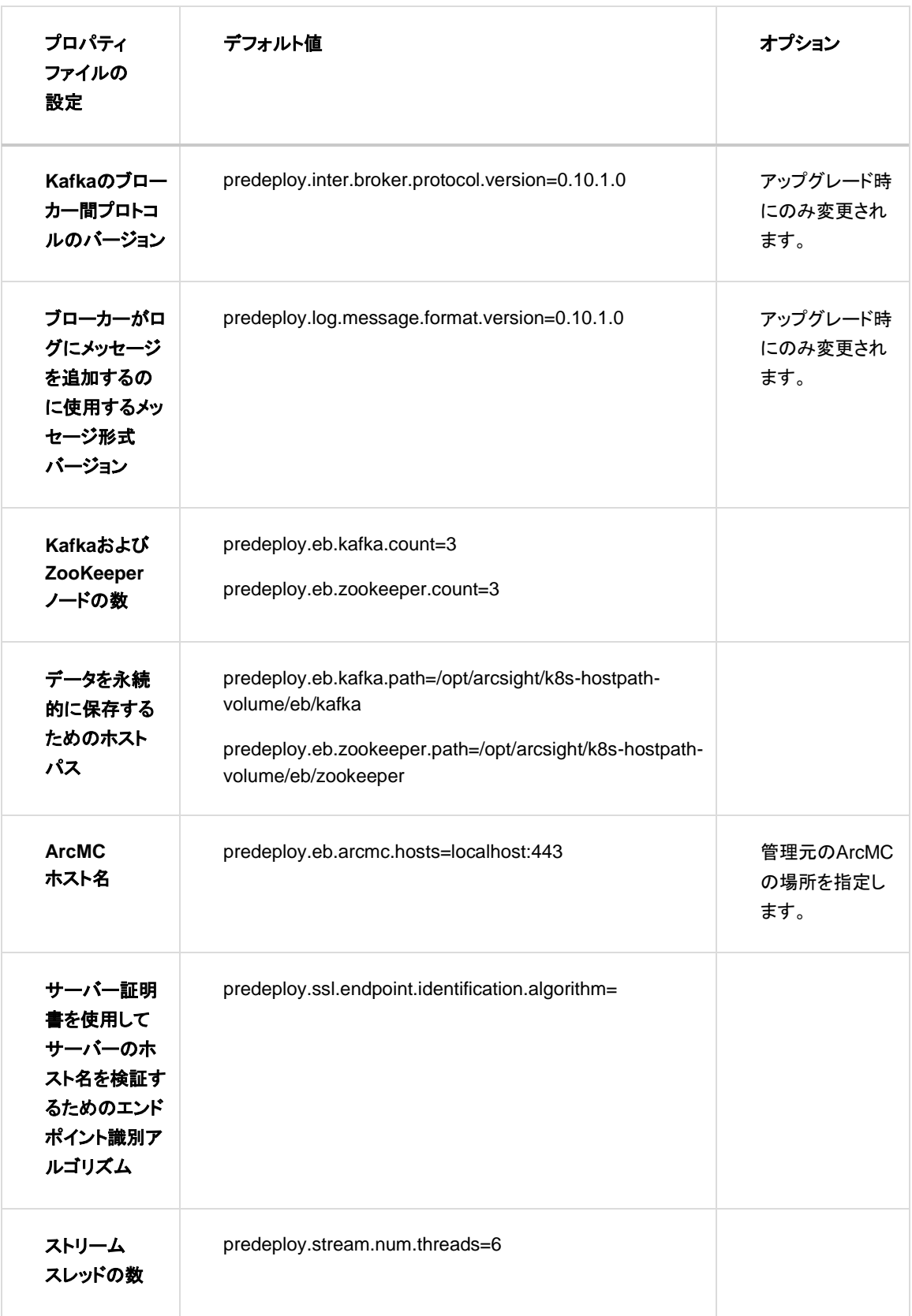

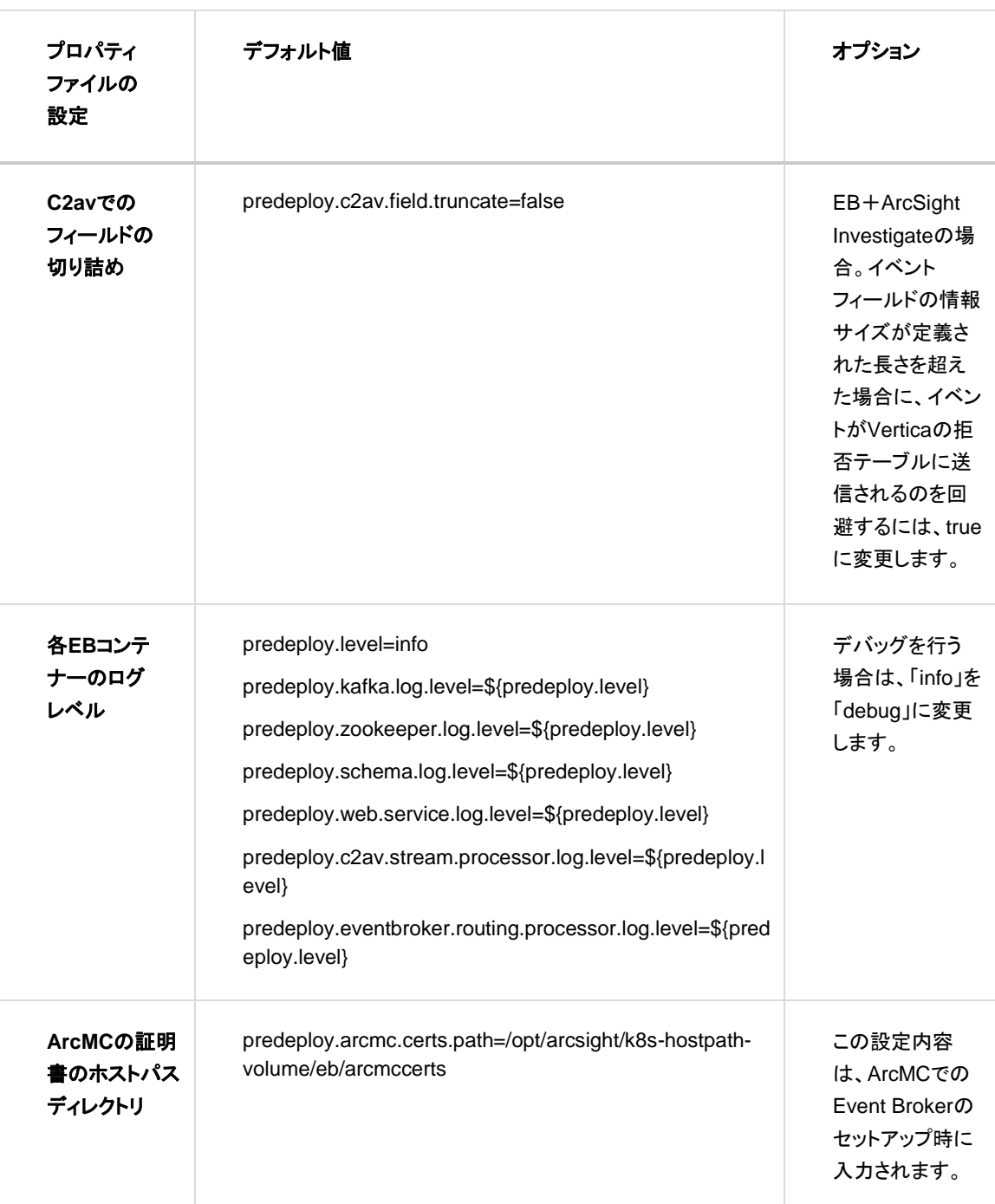

# <span id="page-25-0"></span>オフラインダウンロードとローカルDocker Hubのセットアップ 手順 (展開前)

この手順は、ArcSight Event BrokerサーバーからHPE Docker Hubレジストリへのインターネット接続がない 場合に利用します。

#### 手順

1. インターネットに接続されたサーバーから、HPE Software Entitlementsポータル [\(http://www.hpe.com/software/entitlements\)](http://www.hpe.com/software/entitlements) に接続し、オフラインインストーラーファイルをダウンロード します。

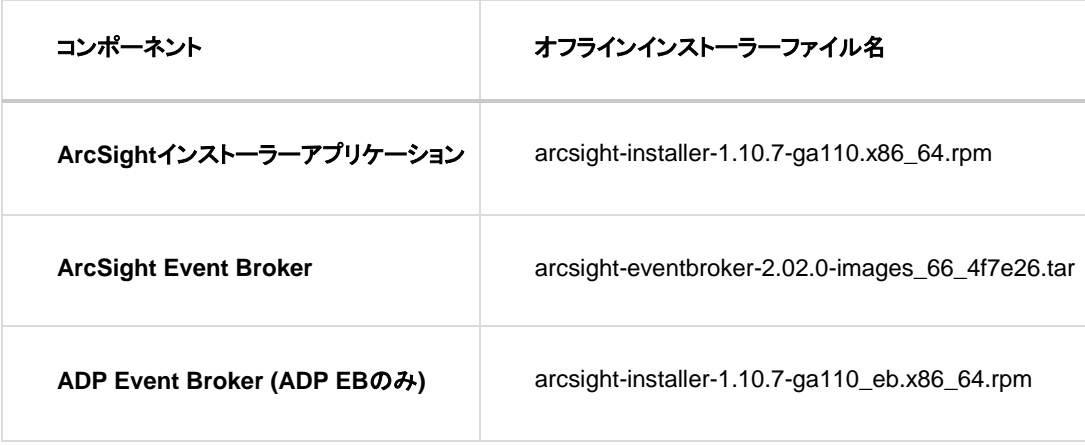

- 2. これらのrpmファイルとtarファイルを、マスターノードの任意の場所にコピーします。
- 3. イメージをプライベートローカルレジストリにプッシュします。プライベートDockerレジストリは、 127.0.0.1:5000で設定され実行されており、すべてのノードからアクセスできます。マスターノードで次のコ マンドを実行します。

/opt/arcsight/installer/k8s/master/pushImages.sh -f <images.tar>

4. docker inspectコマンドを使用して、ファイルが完全な状態であることを確認します。Event Brokerには、6 つのEvent Brokerイメージが含まれています。下記のコマンドで、.Idはイメージの「Id」フィールドを表しま す。これは、Dockerイメージの一意の識別子です。次のコマンドを実行して、実際の出力と以下の表示内 容を比較します。実際の出力が以下と同じである必要があります。

```
# docker inspect --format='{{.Id}}' arcsightsecurity/atlas_kafka-manager:2.02.0
sha256:b1849f64a427e64c896b9070b708a48f053bda4828b04638bab2adce41cc0f48
# docker inspect --format='{{.ld}}' arcsightsecurity/atlas_web-service:2.02.0
sha256:b0e0b734ed54ca02f49f927a1e0af6e43423f8f5a91effff03ecaac11ed8a57b
# docker inspect --format='{{.Id}}' arcsightsecurity/atlas_sp:2.02.0
sha256:5d51459969571501a798d9d7ba798b579da44fd9aa98d5892a4ac3505f444ca9
```
# docker inspect --format='{{.Id}}' arcsightsecurity/atlas\_schema-registry:2.02.0 sha256:d79b406bda0573489d185bb587db567d564a18047204c5474638dbb0066c6583 # docker inspect --format='{{.Id}}' arcsightsecurity/atlas\_kafka:2.02.0 sha256:4e8bcf9899e02c741cae1aa21825d77da3bf3c29061b49bc250bb29d7bb9ea9d # docker inspect --format='{{.Id}}' arcsightsecurity/atlas\_zookeeper:2.02.0 sha256:cb96c4e0e960e26b2ba0b66e8ed195df9d1a1024fbdb312e52d23c9b751da527

- 5. ArcSightインストーラーの [**Cluster Setup**] ページで、[**Docker Repository**] の横の [**Edit**] ボタンをクリッ クします。
- 6. [**Docker Hub Configuration**] ダイアログボックスで [**URL**] フィールドに、次のURLを入力します。

127.0.0.1:5000

7. [**Save**] をクリックします。

## <span id="page-27-0"></span>ArcSightインストーラーでのEvent Brokerワーカーノードの 展開

#### 手順

- 1. ArcSightインストーラーで、[**Deployment**] タブをクリックします。
	- a. Docker Hubと直接接続してオンラインインストールを行う場合は、ステップ2に進みます。
	- b. ダウンロードしたrpm/tarファイルと127.0.0.1: 5000上のローカルDocker Hubを使用してオフライ ンインストールを行う場合は、上記の「オフラインダウンロードとローカルDocker Hubのセットアッ プ手順」に従って、ローカルDocker Hubリポジトリにイメージをプッシュしておく必要があります。
- 2. Event Brokerの横の [**Deploy**] をクリックします。

ステータスカラムで展開ステータスを確認できます。最初のステータスは**IN\_PROGRESS**です。Docker Hubリポジトリとの接続速度によっては、展開に時間がかかる場合があります。製品が展開されると、ス テータスが**DEPLOYED**に変わります。

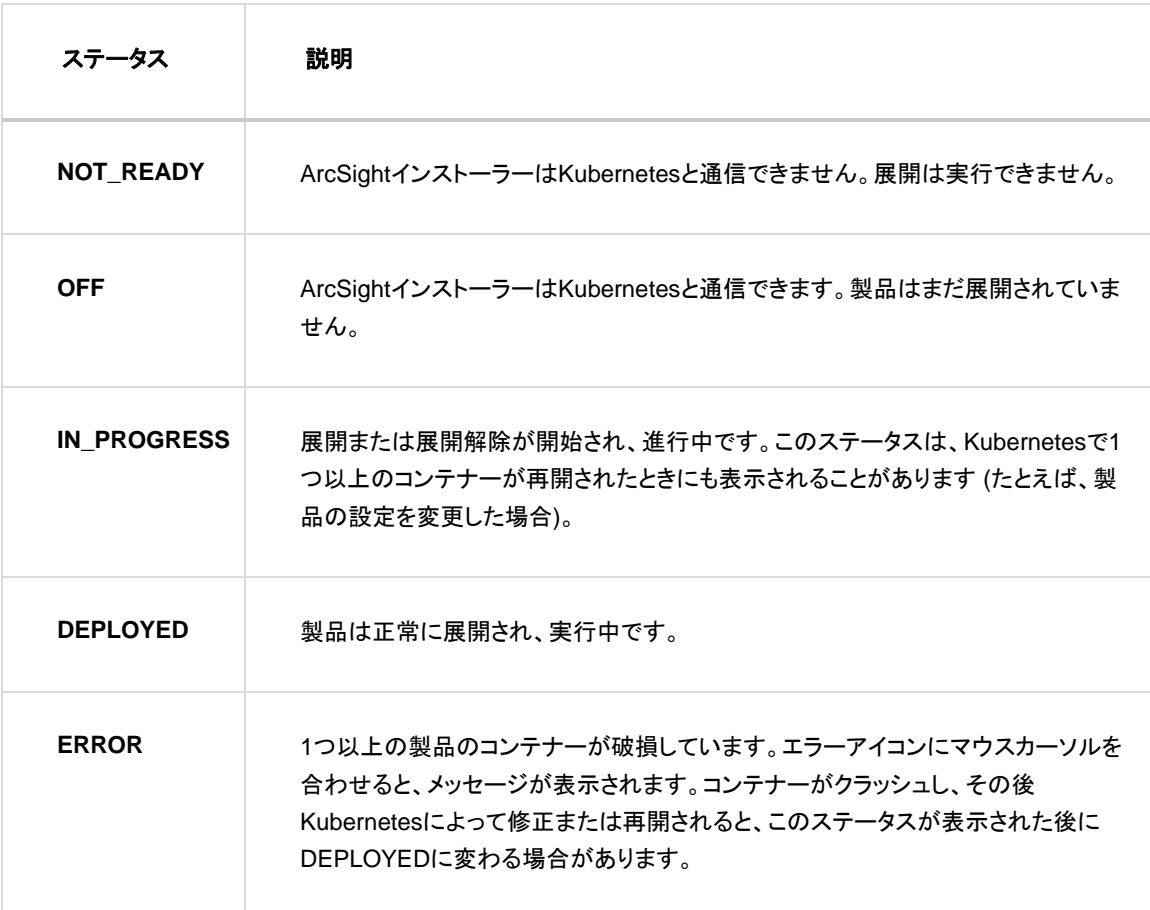

# <span id="page-28-0"></span>ArcSight Event Brokerのコンポーネントの 設定

## <span id="page-28-1"></span>Event BrokerのArcMCによる管理の設定

- EBホストをIPアドレスで識別できることを確認します。
- ArcMCにEBホストを登録します。
- ArcMCでノードを管理します。

詳細については、『ArcMC 2.6管理者ガイド』の「ホストの追加」を参照してください。

### <span id="page-28-2"></span>SmartConnectorの設定

• SmartConnectorの設定画面で、それぞれのトポロジに合わせてEvent Brokerの通知先を設定します。詳 細については、『SmartConnectorユーザーガイド』を参照してください。

- イベントが着信し、検索でイベントが返されることを確認します。
- 必要に応じて、コネクターを追加します。

# <span id="page-29-0"></span>Kubernetesノードの追加

ワーカーノードの追加がサポートされています。新しいワーカーノードが追加されると、ZooKeeperやKafkaの 場合と同様に、ラベルを使用して特定のPodを割り当てることができます。ここでは、ワーカーノードを追加して Kafkaクラスターノードを拡張する方法について説明します。

1. 新しいKafkaノードを追加するには、新しいワーカーノードを追加してラベル付けし、レプリカ数を更新して、 インストーラーのプロパティを更新します。たとえば、既存の3ノードKafkaクラスターに2つのノードを追加し て、5ノードKafkaクラスターを作成するには、次の手順を実行します。

/opt/arcsight/installer/k8s/node/install.sh –w <new\_worker\_node\_1\_IPv4\_address>

/opt/arcsight/installer/k8s/node/install.sh –w <new\_worker\_node\_2\_IPv4\_address>

kubectl label --overwrite node <new\_worker\_node\_1\_IPv4\_address> zk=yes kafka=yes

kubectl label --overwrite node <new\_worker\_node\_2\_IPv4\_address> zk=yes kafka=yes

kubectl scale petset eb-kafka --replicas=5

2. 今後の展開/展開解除でKafkaノード数が正しくなるように、新しいKafkaノード数に合わせて installer.propertiesを更新します。

\$ vi /opt/arcsight/installer/installer.properties

...

predeploy.eb.kafka.count=5

...

\$

# <span id="page-29-1"></span>コンシューマー用の署名済み証明書の生成

Event Brokerのコンシューマーがセキュアな通信を確立するには、Event Brokerからの署名済み証明書が必 要です。

署名済み証明書を生成する方法は複数あります。それぞれ異なるユースケースで使用します。

- ArcSightインストーラーには、システムで設定されているCA (Kubernetesまたは別の信頼済みCA) から署 名済み証明書を生成するためのユーティリティが含まれています。このユーティリティを使用すると、 ArcSight InvestigateのVerticaデータベースなど、システム内の他のコンポーネント用の証明書を生成で きます。
- ArcSightインストーラーには、CSR (証明書署名リクエスト) ファイルから署名済み証明書を生成するため のユーティリティが含まれています。このユーティリティを使用すると、ESMやLoggerなど、クライアント認 証用の証明書を生成できます。

注: これらの手順は、Kubernetesをインストールした後でないと実行できません。

## <span id="page-30-0"></span>システムCAからの署名済み証明書の生成

#### 手順:

1. Kubernetesマスターサーバーで、次のコマンドを実行します。

sh /opt/arcsight/installer/k8s/master/cert-utils.sh generate-certificate

次の引数が必要です。

• \$1: FQDN - 完全修飾ドメインサーバー名

コマンドを実行したディレクトリ内に、次のファイルが作成されます。

- <FQDN>.crt
- <FQDN>.key
- 2. これらのファイルを、証明書を生成したサーバーにコピーします。

### <span id="page-30-1"></span>CSRからの署名済み証明書の生成

#### 手順**:**

- 1. KubernetesマスターサーバーにCSRファイルをコピーします。
- 2. Kubernetesマスターサーバーで、次のコマンドを実行します。

sh /opt/arcsight/installer/k8s/master/cert-utils.sh sign-certificate-request

次の引数が必要です。

- **\$1: CSRファイル (完全パス)**
- \$2: 作成するCRTの名前 (crt拡張子なし)

証明書と秘密キーが作成されます。

3. これらのファイルを、証明書を生成したサーバーにコピーします。

# <span id="page-31-0"></span>ArcSight Event Brokerのアンインストール

アンインストールするには、次の手順をこの順序で実行する必要があります。

- 1. Kubernetesをアンインストールします。
- 2. ArcSightインストーラーをアンインストールします。

#### 手順

1. Kubernetesをアンインストールします。

すべてのワーカーノードとマスターサーバーで次のコマンドを実行し、リブートします。 sh /opt/arcsight/kubernetes/uninstall.sh

必要に応じて、マスターノードとすべてのワーカーノードでrm -rf /opt/arcsight/を実行し、Event Brokerによって 作成されたデータをすべて削除します (これを行うと、イベントと設定ファイルもすべて削除されます)。

注**:** Event Brokerをシステムに再インストールする場合は、必ずデータファイルを削除してください。 データファ イルを削除しないと、Event Brokerが古いデータファイルを使用して実行されるため、正しく機能しません。

2. ArcSightインストーラーをアンインストールします。マスターサーバーで、以下のコマンドを次の順序で実行 します。

yum erase -y arcsight-installer.x86\_64 (Arcsightインストーラーをアンインストール)

rm -rf /opt/arcsight/installer (/optフォルダーの下に残っているログファイルとディレクトリをすべて削除)

# <span id="page-32-0"></span>Event Brokerのアップグレード

Event Brokerをバージョン2.1にアップグレードするには、次の手順を実行します。

```
1. ArcSightインストーラーサービスを停止します。
```

```
# systemctl stop arcsight-installer
```
2. Kubernetesディレクトリに移動し、ca.keyとca.crtを安全な場所に保管します。

```
# cd /opt/arcsight/kubernetes/ssl/
```

```
# cp -r ca.* /tmp
```
3. マスターノードとすべてのワーカーノードで、Kubernetesをアンインストールします。

# ../sh uninstall.sh

```
# ssh root@<worker_node IP> 'sh 
/opt/arcsight/kubernetes/uninstall.sh'
```
4. yumを使用してArcSightインストーラーを削除します。

# yum erase arcsight-installer

- 5. ArcSightインストーラーの最新バージョンと、関連するMD5チェックサムファイルをダウンロードしま す。MD5チェックサムを確認し、ダウンロードしたファイルをインストールします。
- # yum install arcsight-installer-<br/>build>.x86 64.rpm
	- 6. ステップ2で保管したキーを使用して、最新のKubernetesファイルをインストールします。
- # cd /opt/arcsight/installer/k8s/master/
- # sh install.sh ROOTCA=/tmp/ca.crt ROOTCAKEY=/tmp/ca.key
- # kubectl label node <master node IP> zk=yes kafka=yes
- # cd /opt/arcsight/installer/k8s/node
- # sh install.sh -w <worker node 1 IP>
- # kubectl label node <worker node 1 IP> zk=yes kafka=yes
- # sh install.sh -w <worker node 2 IP>
- # kubectl label node <worker node 2 IP> zk=yes kafka=yes
	- 7. ArcSightインストーラーのWebホームページに移動します。インストーラーで、トークンのみを更新し (証明書は同じ)、Dockerの資格情報を入力します。新しいトークンの内容を取得するには、cat /opt/arcsight/kubernetes/ssl/tokenを実行し、トークンの最初のカンマ (,) より前にある 部分 (XXXX,admin,adminのXXXXなど) をコピーします。
- 8. Event Brokerと (必要に応じて) 他の更新済み製品を展開します。
- 9. 新しいバージョンのEvent Brokerの設定項目を設定します。

### <span id="page-33-0"></span>オフラインアップグレード

Event Brokerのオフラインアップグレードでは、以下の手順を実行します。

1. ArcSightインストーラーサービスを停止します。

# systemctl stop arcsight-installer

- 2. Kubernetesディレクトリに移動し、ca.keyとca.crtを安全な場所に保管します。
- # cd /opt/arcsight/kubernetes/ssl/
- # cp -r ca.\* /tmp
	- 3. マスターノードとすべてのワーカーノードで、Kubernetesをアンインストールします。
- # ../sh uninstall.sh
- # ssh root@<workNodeIP> 'sh /opt/arcsight/kubernetes/uninstall.sh'
	- 4. yumを使用してArcSightインストーラーを削除します。
- # yum erase arcsight-installer
	- 5. ArcSightインストーラーの最新バージョンと、最新のオフライン用.tarファイルをダウンロードして インストールします。
- # yum install arcsight-installer-<br/>build>.x86 64.rpm
	- 6. ステップ2で保管したキーを使用して、最新のKubernetesファイルをインストールします。プロキ シサーバーを求めるプロンプトが表示されたら、Enterキーを押します。
- # cd /opt/arcsight/installer/k8s/master/
- # sh install.sh ROOTCA=/tmp/ca.crt ROOTCAKEY=/tmp/ca.key
- # kubectl label node <master node IP> zk=yes kafka=yes
- # cd /opt/arcsight/installer/k8s/node
- # sh install.sh -w <worker node 1 IP>
- # kubectl label node <worker-node 1 IP> zk=yes kafka=yes
- # sh install.sh -w <worker node 2 IP>
- # kubectl label node <worker node 2 IP > zk=yes kafka=yes
- 7. ArcSightインストーラーのWebホームページ (https://<home IP>:8888) に移動します。以前と同 じ資格情報を使用してログインします。
- 8. インストーラーで、トークンのみを更新します (証明書は同じ)。新しいトークンの内容を取得する には、cat /opt/arcsight/kubernetes/ssl/tokenを実行し、カンマ (,) より前にある部 分 (XXXX,admin,adminのXXXXなど) をコピーします。
- 9. 以下の情報を使用してログインします。

```
URL: 127.0.0.1:5000
```

```
Username: <as previous>
```
Password: <as previous>

```
Email: <as previous>
```
10. Event BrokerおよびInvestigate (必要な場合) の最新のイメージをプッシュします。

cd /opt/arcsight/installer/k8s/master/pushImages.sh

./pushImages.sh -f /opt/arcsight investigate <file id>.tar

```
./pushImages.sh -f /opt/ arcsight eb <file id>.tar
```
- 11. 新しいバージョンのEvent Brokerの設定項目を設定します。
- 12. ArcSightインストーラーのUIから、Event BrokerとInvestigateを展開します。

### <span id="page-34-0"></span>次のステップ

アップグレード後に、他のシステムで次のような追加手順が必要になる場合があります。

**ArcMC:** アップグレード前にArcMCでEvent Brokerを管理していた場合、新しいEvent Brokerの証明書を ArcMCにインポートするまでは、ArcMCの監視サマリーにEvent Brokerのアップグレード後のバージョンに関 する情報が正しく反映されません。また、Event Brokerのコンシューマーである管理対象ホスト (管理対象の Loggerなど) でも、新しい証明書を受け取る必要があります。

詳細については、『ArcSight Management Center管理者ガイド』の「ホストの証明書のダウンロードとインポー ト」を参照してください。

**Logger:** LoggerをEvent Brokerのコンシューマーとして設定している場合は、アップグレード後に、Loggerレ シーバーを無効にしてから再度有効にします。

# <span id="page-35-0"></span>ArcSight Event Brokerの展開の トラブルシューティングとFAQ

### <span id="page-35-1"></span>トラブルシューティング

ログの場所

ログにアクセスするには、次のコマンドを使用します: kubectl logs eb<podname>

#### Podの開始順序

EBの展開後、Podは次の順序で開始する設定になっています。ダウンストリームPodは、依存関係が満たされ た後に展開されます。

- 1. クラスター内のZooKeeper Podのクォーラムが稼働状態になる必要があります (3つのうち2つ、または5つ のうち3つ)。ZooKeeperの総数は奇数である必要があります。
- 2. Kafka Podがすべて稼働状態になる必要があります。
- 3. Schema Registry Podが稼働状態になる必要があります。
- 4. Bootstrap Web Service、Kafka Manager。
- 5. 変換ストリームプロセッサー、ルーティングストリームプロセッサー。

#### 初めて展開を行う際のPodの再起動

Event Brokerの展開を初めて行う場合、Event BrokerのすべてのPodに対して必要なすべてのDockerイメー ジをDocker Hubから初めてダウンロードしている間に、一部のPodで再起動が発生しますが (Schema Registry Podなど)、これは通常の動作です。Event Brokerの展開時に、Podは特定の順序で起動するように 構成されているため、ダウンストリームのPodは依存関係が満たされるまで展開されず、一定の待機時間およ び再試行回数後に再起動されます。

Dockerイメージのダウンロードは、ネットワークのダウンロード速度と構成に依存します。

#### ZooKeeperに対してクエリを実行できない

症状: kubectl get podsコマンドを実行してPodのステータスを取得すると、ダウンストリームのPod (Podの開始 順序を参照) が稼働状態を維持できず、ステータスとして「CrashLoop」タイプのエラーが報告される。

以下を確認します。

• ZooKeeper Podが稼働していることを確認します。

- ZooKeeper Podのステータスが保留の場合、ノードにラベルがない可能性があります (zk=yes)。kubectl get nodes -L=zkコマンドを実行して、ノードにラベルがあることを確認してください。
- installer.propertiesのpredeploy.eb.zookeeper.count属性で、ZooKeeperの数が奇数に設定されている ことを確認します。
- kubectl logs <pod name>を使用して、ZooKeeper Podログにエラーが記録されていないか確認します。

### ZooKeeperログでよく報告されるエラーと警告

- クォーラム例外: リーダーを選出できません。このタイプのエラーが発生した場合は、上記の条件を確認し てください。
- ソケットエラー: 接続数が多すぎる場合に発生します。これを解決するには、kubectl delete <pod\_name> を実行して、Podを再起動します。Podは自動的に再作成されます。

### Kafkaログでよく報告されるエラーと警告

• ブローカーがIDを登録できない: これは、同じIDを使った複数のブローカーが存在することが原因です。 めったに発生しない状況ですが、クラスターでノードの追加や削除を行う際に、クラスターが正しく定義され ていない場合に発生する可能性があります。 この状況が問題であるかどうかを確認する方法: Kafkaブローカーが実行されている各システムに接続し、 それぞれに割り当てられた[broker.id](http://broker.id/)の値を確認します。Kafkaノードの[broker.id](http://broker.id/)には、一意の値を定義す る必要があります。

# cat /opt/arcsight/k8s-hostpath-volume/eb/kafka/meta.properties

version=0 [broker.id=](http://broker.id/)1001

#### SSL接続エラー

Kafkaとコンシューマーまたはプロデューサー間の接続に問題が発生すると、この警告が報告されます。

- 他のブローカーと通信できない: このようなエラーが発生する場合は、ホスト名が正しく設定されていない 可能性があります。ノードがリバースルックアップを実行できないか、DNSが正しく設定されていないことが 考えられます。
- 空きディスク不足 (ログまたはデータ): <実際のエラーを示す必要がある>: このような状況が起きないよう に、保持サイズを適切に設定することが重要です。1つのノードでエラーが発生し、他のノードが問題なく動 作している場合は、そのノードのファイルを削除し (クラスター内の他のノードはイベントフローの処理を継 続)、該当するトピックに関する保持サイズを手動で変更してから、Podを再起動します。

また、クラスターにノードを追加することで、個々のノードに保管されるデータ量を削減する方法もありま す。この方法を使用する場合は、サポートまたはサービスにお問い合わせください。

例: あるKafkaノードがダウンし、それに続いてSchema Registryがダウンします。Schema Registryが再 起動するには、すべてのKafkaノードが稼働している必要があります。そのため、いずれかのKafkaノード がダウンしている間は、Schema Registryは再起動されません。

• 最初に、Kafkaノードを復帰させる必要があります。Schema Registry Podが起動するには、すべての Kafka Podが実行中である必要があります。Schema Registryは、依存関係が満たされるまで、依存関係 にあるPodが実行されているかどうかを確認し続けます。この確認の実行中にSchema Registryがクラッ シュした場合、KubernetesによってSchema Registry Podが再起動され、Schema Registryは確認を続 行します。

- 結果: Schema Registryがダウンしている間は、変換ストリームプロセッサー (C2AV) は機能しません。 Schema Registryが長期間ダウンすると、メッセージが処理 (Avroに変換) されないため、eb-cefトピックの メッセージキューが大きくなります。トピックの保持ポリシーが十分な大きさに設定されている場合、これは 問題にはなりません。cefトピックのメッセージキューが増大し続けても、イベントが削除されることはないた めです。トピックのサイズまたは時間範囲が保持ポリシーを超えると、トピックから古いメッセージが削除さ れます。
- Kafkaノードがダウンしたままの場合は、Schema Registryのyamlファイルを編集します (これは高度なタ スクであるため、サービスまたはサポートに依頼して実施する必要があります)。

#### EBの展開を初めて行う際にEBの定義済みトピックが作成されない

- 症状: Bootstrap Web Serviceのログに500応答コード (Schema Registryからの応答) が記録され、トピッ クが作成されない。
- 回避方法: Event Brokerコンテナーを展開解除してから、再度展開します。

#### 1つまたは複数のコネクターがKafkaにデータを送信できない

- コネクターの接続が正しく設定されているかどうかを確認します。
- コネクターとEvent Brokerの暗号化モード (TLS、TLS+FIPS、TLS+CA、TLS+FIPS+CA) が同じであるこ とを確認します。
- システム上のKafkaポートに接続でき、ネットワークに問題がないことを確認します。
- 接続時に証明書エラー (「証明書を取得できません」) が発生する場合。
	- データパイプラインのすべてのシステムで時刻が同期されていることを確認します。
- Kafka Podがダウンしているかどうかを確認します。1つのブローカーアドレスのみを使用してコネクターの 設定を行い、そのブローカーがダウンしているのか、複数のブローカーが存在することを想定しているのか を確認します。後者の場合は、コネクターですべてのブローカーをカンマ区切りリストとして設定する必要 があります。
- レプリケーション係数が1に設定されていて、Kafkaブローカーがダウンしている場合、EBを介してデータを 送信できません。Kafkaブローカーの問題を修復する必要があります。一般的に、トピックの設定でレプリ ケーション係数を2以上に指定することで、この問題を回避できます。
- Kafkaの再同期に時間がかかっている: これにより、イベントスループットの低下が起きる可能性はありま すが、イベントフローが停止することはありません。
- ディスクが一杯かどうかを確認します。

#### VerticaでKafkaからのイベントを読み込むことができない

• 新規セットアップ: Vertica Kafkaスケジューラー: Kafkaスケジューラーで、通信ポートとしてKafkaポート 39092が設定されていることを確認します。

- 最初は動作していたが、停止した: オフセットが認識されない: このシナリオでは、Kafkaスケジューラーはト ピック内のメッセージのオフセットIDを認識できません。これは、Kafkaスケジューラーがトピックからの読み 込みを予期しない形で停止し、その後再起動された場合に発生します。 解決方法: kafka\_scheduler deleteコマンドを実行して、メタデータを削除します。コマンドの実行後、すぐ にkafka\_scheduler createコマンドを実行して、スケジューラーをセットアップします。
- 新規セットアップ: ネットワーク接続を確認します。
- 新規セットアップと既存のセットアップ: ブローカーがダウンしているかどうかを確認します。
- 既存のセットアップ: コンシューマーの接続先のトピックを含むすべてのブローカーを設定していないこと、 およびそのコンシューマーで設定されているブローカーがダウンしていることが考えられます。
- 新規セットアップ: SSL接続に関連するエラーが発生した場合、EBとコンシューマーの両方について、証明 書をインポートするのに使用した手順を確認します。

EBコンポーネントがクラッシュする: ArcMC Rest API、ルーティング ストリームプロセッサー、変換ストリームプロセッサー

- 起動時: コンテナーの起動順序 (上記) を確認します。依存関係にあるPodに、開始されていないものやク ラッシュしたものがあるかどうかを確認します。
- メモリ: JVMでは、システムに実装されているより多くのメモリが必要です。
- すべて: 開いているソケットが多すぎないかどうかを確認します。

#### EBのEPSが想定値よりも小さい

- ブローカーにリソースの制約があるかどうかを確認します: CPU、メモリ、ディスクが一杯。システムレベル で (またはArcMCで) 使用状況を確認します。
- ネットワークのボトルネック。
- ストリームプロセッサーが変換処理に対応しきれていません。ストリームプロセッサーに何らかの (リソース の) 制約があります。ArcMCで確認すると、ストリームプロセッサーのメトリックがコネクターのEPSよりも小 さくなっています。

十分なリソースがあることを確認します。

- 期待されるファイルシステム
- メモリ
- CPU
- ファイル記述子のロード

## <span id="page-39-0"></span>FAQ

### Event Brokerの展開を構成するKubernetesのPodはどれですか?

- Event Broker Pod
	- confluentinc Pod: kafka、schemaregistry、zookeeper
	- EB Pod: c2av-processor、kafka-manager、orches、routing-processor、web-service

関連トピック: 「ArcSight Event Brokerの前提条件」

## ArcSight Event Brokerの展開を構成するKubernetesのPodは どれですか?

• Hercules Pod: management、proxy、rethinkdb、search

関連トピック: 「ArcSight Event Brokerの前提条件」

### KafkaおよびApache ZooKeeperの詳細は、どこで確認できますか?

KafkaおよびApache ZooKeeperの詳細については、以下のリソースを参照してください。

- Kafka: [https://sookocheff.com/post/kafka/kafka-in-a-nutshell](https://irock.jiveon.com/external-link.jspa?url=https://sookocheff.com/post/kafka/kafka-in-a-nutshell/)
- [Benchmarking Apache Kafka:](https://irock.jiveon.com/external-link.jspa?url=https://engineering.linkedin.com/kafka/benchmarking-apache-kafka-2-million-writes-second-three-cheap-machines) [2 Million Writes Per Second \(On Three Cheap Machines\) | LinkedIn](https://irock.jiveon.com/external-link.jspa?url=https://engineering.linkedin.com/kafka/benchmarking-apache-kafka-2-million-writes-second-three-cheap-machines)  **[Engineering](https://irock.jiveon.com/external-link.jspa?url=https://engineering.linkedin.com/kafka/benchmarking-apache-kafka-2-million-writes-second-three-cheap-machines)**
- [How to choose the number of topics/partitions in a Kafka cluster?](https://www.confluent.io/blog/how-to-choose-the-number-of-topicspartitions-in-a-kafka-cluster/) [Confluent](https://www.confluent.io/blog/how-to-choose-the-number-of-topicspartitions-in-a-kafka-cluster/)
- [Apache Kafka](https://irock.jiveon.com/external-link.jspa?url=http://kafka.apache.org/documentation.html)
- [Introduction to Kafka and ZooKeeper](https://irock.jiveon.com/external-link.jspa?url=http://www.slideshare.net/rahuldausa/introduction-to-kafka-and-zookeeper)
- [Introduction to Apache ZooKeeper | Apache ZooKeeper Tutorials](https://irock.jiveon.com/external-link.jspa?url=http://www.allprogrammingtutorials.com/tutorials/introduction-to-apache-zookeeper.php) [Setting up Apache ZooKeeper](https://irock.jiveon.com/external-link.jspa?url=http://www.allprogrammingtutorials.com/tutorials/setting-up-apache-zookeeper-cluster.php)  [Cluster | Apache ZooKeeper Tutorials](https://irock.jiveon.com/external-link.jspa?url=http://www.allprogrammingtutorials.com/tutorials/setting-up-apache-zookeeper-cluster.php)

## 既存のEvent Broker v1.0を、ArcSight InvestigateおよびVerticaと 組み合わせて使用することはできますか?

いいえ。ArcSight Investigateには、Event Broker 2.0が必要です。Event Broker 1.0からのデータの移行に は、Event Brokerデータ移行ユーティリティを使用できます。このツールの入手については、ArcSightサポート にお問い合わせください。

関連トピック: 『Investigate 1.0 Deployment Guide』。入手可能な場合は、『Event Broker Data Migration Tech Note』も参照してください。

## Event Brokerのインストール方法は1つだけですが、これらの各Podを Kubernetesのワーカーノードに配布するにはどうすればいいですか?

ArcSightインストーラーアプリケーションによって、Kubernetesワーカーノードの配布と展開が自動的に処理さ れます。

関連トピック: 「Kubernetesノードの追加」

#### EBがインストールされるマシンのホスト名の確認方法を教えてください。

#### 例:

[root@n11.222.444.h11 ~]# kubectl get node -L fqdn

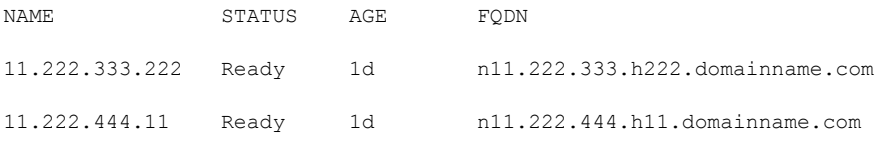

上記のEBでラベルを確認すると、マスターノードとワーカーノードで同じラベルが使用されていることがわかります。 これらが正しいラベルであることを確認する必要があります。

#### ホスト名が正しく設定されているかどうかを確認するには

```
# ssh root@11.222.777.111 "hostname -f"
root@11.222.777.111's password:
n11.222.777.h111.domainname.com
# ssh root@11.222.777.111 "nslookup 11.222.777.111 | grep 'name ='"
root@11.222.777.111's password:
111.333.222.11.in-addr.arpa name = n11.222.777.n111.domainname.com.
```